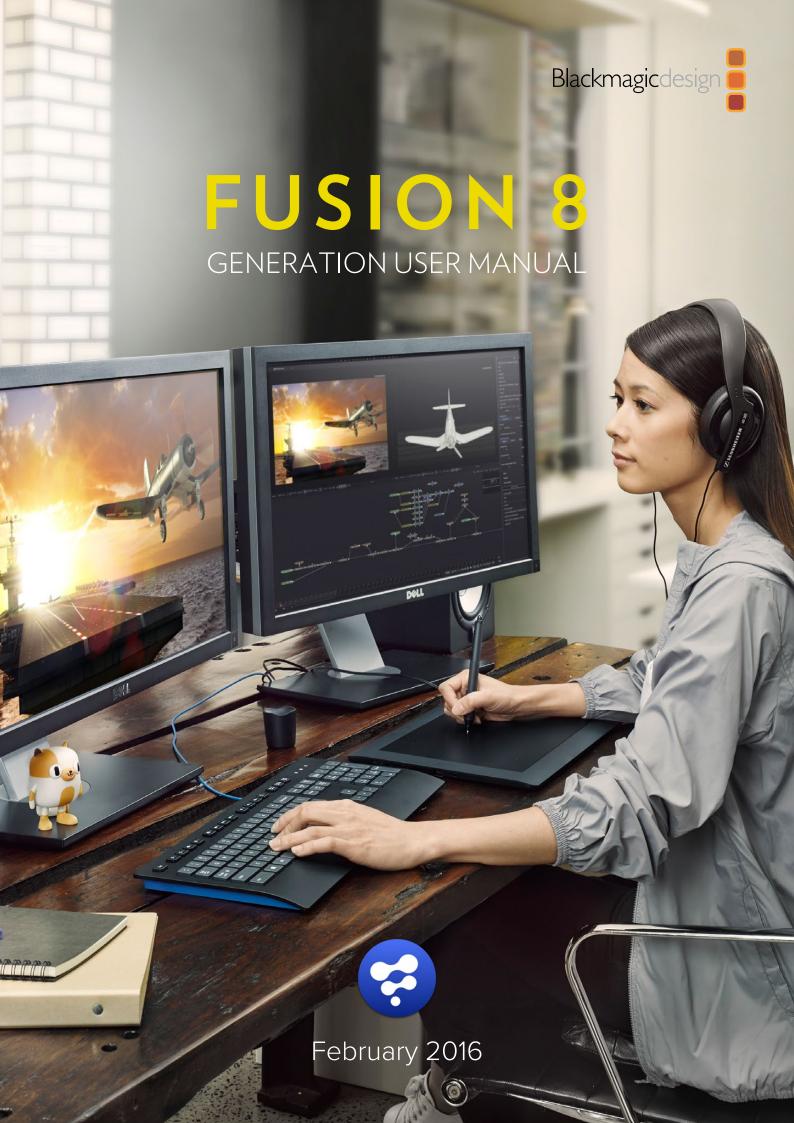

# Fusion 8

| 1     | Introduction                 | 5  |
|-------|------------------------------|----|
|       | About Generation             | 6  |
|       | Installing                   | 6  |
|       | Navigating the interface     | 7  |
|       |                              |    |
| 2     | Duciesta                     |    |
| 2     | Projects                     | 9  |
|       | Project Structure            | 10 |
|       | Projects                     | 11 |
|       | Subs                         | 13 |
|       | Clips                        | 15 |
|       | Versions                     | 17 |
|       | Adding Versions              | 23 |
|       | Fusion Comps in Generation   | 25 |
|       | Playlists                    | 31 |
|       | Notification Menu            | 32 |
| ••••• |                              |    |
| 3     | The Storyboard               | 34 |
|       | The Storyboard View          | 35 |
|       | Audio Track                  | 40 |
|       | Navigator                    | 40 |
|       | Management Controls (Micons) | 41 |
|       | Version Context Menu         | 44 |
|       | Clip Context Menu            | 45 |
|       | Project Button               | 46 |
|       | Script Buttons               | 47 |
|       | Project Locked Menu          | 47 |
|       | Render Out Dialog            | 48 |
|       | Media Notes Editor           | 50 |

# Fusion 8

| 4 | Playback                       | 54  |
|---|--------------------------------|-----|
|   | The Playback View              | 55  |
|   | Play controls                  | 55  |
|   | Playback                       | 57  |
|   | Paint Annotations              | 58  |
|   | Version Compare                | 60  |
|   | Multiview Playback             | 62  |
|   | Stereo Playback                | 64  |
|   | Stereo Adjust and SAL          | 70  |
|   | Stereo Crop                    | 72  |
|   | Player Context Menu            | 75  |
|   | Clip Color Adjust and CDL      | 78  |
|   | Player Color Adjust            | 80  |
|   | Working with EXRs              | 80  |
|   | Proxies and Mirrors            | 82  |
|   | User bar                       | 86  |
|   | Guides                         | 87  |
|   | Guide Examples                 | 89  |
|   | LUTs                           | 92  |
| 5 | Metadata                       | 94  |
|   | Metadata View                  | 95  |
|   | Edit Custom Dialog             | 98  |
|   | UserFile vs. UserClip metadata | 99  |
|   | Edit Filter dialog             | 101 |
|   | Working with Filters           | 103 |

# Fusion 8

| 6    | Preferences            | 106 |
|------|------------------------|-----|
|      | Assign                 | 107 |
|      | Custom                 | 109 |
|      | Email                  | 111 |
|      | Filter                 | 112 |
|      | Micon                  | 114 |
|      | Path Map               | 115 |
|      | Program Out            | 116 |
|      | Settings               | 117 |
|      | Status                 | 120 |
|      | UI                     | 122 |
| •••• |                        |     |
| 7    | Appendices             | 124 |
|      | Configuring Generation | 125 |
|      | micon.cfg Config File  | 131 |
|      | Keyboard Shortcuts     | 131 |
|      | Supported File Formats | 134 |
|      | Regular Expressions    | 135 |

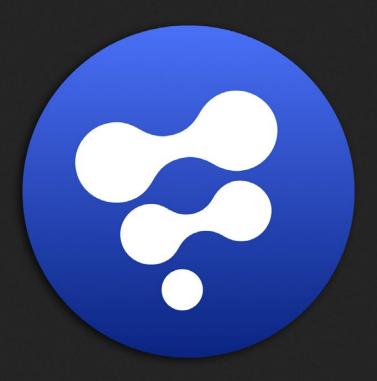

Introduction

# Introduction

#### **About Generation**

#### Tracking, Versioning and Review for Postproduction

Generation provides a visual canvas and collaborative platform for managing postproduction pipelines. The result is an integrated post workflow for supervisors and artist teams.

Generation is scriptable with both Lua and Python, so facilities can integrate their existing inhouse tools, including asset management, rather than having to modify their existing pipeline to fit with Generation.

#### Collaboration

From the beginning, Generation was developed within studio environments to ensure that it meshed with real-world conditions. The Generation interface combines a comprehensive shottracking system with an editing panel for working with sub-projects and playlists. The system includes annotation and grease pencil drawing tools for live discussions of shots or sequences.

Comments entered by one artist appear immediately on any connected machines, whether on the same LAN or at remote locations connected via VPN. This way, a complete record of decisions and client requests can be saved with each project.

#### Version Management

Revision histories for every shot are displayed as thumbnail stacks, with the most recent version at the bottom of the Storyboard view. This current version plays back automatically, but during playback, one can easily switch to any other version available. Custom playlists can easily be built and conformed as well.

If changes to a composite shot have been made since the last rendering of a clip, Generation visually flags that shot for re-rendering.

# Playback

Generation provides disk-based playback of content at resolutions of up to 4K, even for stereoscopic footage, and supports a vast number of standard file formats. Content can be processed and rendered out at any bit-depth, including floating point. Generation is GPU-accelerated, so the user can switch between views or resize images during real-time playback.

# Installing

# Installing Generation

Generation is part of Blackmagic Fusion Studio and is included in the Fusion Studio installer.

# Navigating the interface

#### **Panning**

To pan the interface, hold the middle mouse button down and drag the mouse pointer in the desired direction. This can be used to pan the Storyboard and Playback windows as well as the Storyboard view.

If no middle mouse button is available, use the Alt + left mouse button instead.

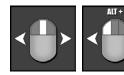

# Scaling

To change the scale of the Storyboard and Playback windows, hold the middle mouse button and left mouse button simultaneously and drag to the left (zoom out) or right (zoom in).

If no middle mouse button is available, use the Ctrl - Alt + left mouse button instead.

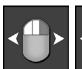

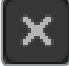

# Scaling the Storyboard

In the Storyboard interface, the F keyboard shortcut will automatically zoom the interface to the Clip beneath the mouse pointer, making that Clip active and setting the playhead to the first frame of that Clip.

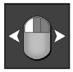

# Scaling the Image

In the Playback window, the F keyboard shortcut can be used to toggle the image scale between fit-to-view and actual size display. While in Fit-to-View mode, the image displayed will be resized to fill the available display space, and further attempts to scale the image will be ignored until fit-to-view is disabled. When not in fit mode, the image can be scaled by holding the middle and left mouse buttons down while dragging to the left and right.

The mouse wheel can also be used to scale the image.

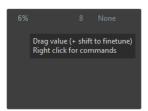

#### Playback Scrubbing

In the Play view, left-click onto the image and move the mouse to the left or the right to scrub through the footage.

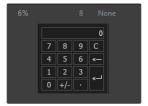

#### Working with tablets

Not all tablet pens map the middle mouse button to one of the pen's buttons. If a tablet is meant to be the primary interface used to control Generation, it will be necessary to map the middle mouse button to one of the buttons on the pen before efficient navigation is possible. It is also recommended to activate Tablet Support in the Preferences.

# Switching Displays

Use the TAB key to switch between Play view and Storyboard.

Clicking on the Play button automatically switches from Storyboard to Play view.

# Modifying Values

Values can be modified in Generation by two ways:

- → You can left-click on a value and move the mouse to the right and to the left to increase or decrease the value respectively. Hold down Shift while dragging for more accurate control
- → Alternatively, you can right-click on a value, which brings up a calculator panel. You can click with your mouse into the calculator or use the numerical pad on your keyboard to enter values

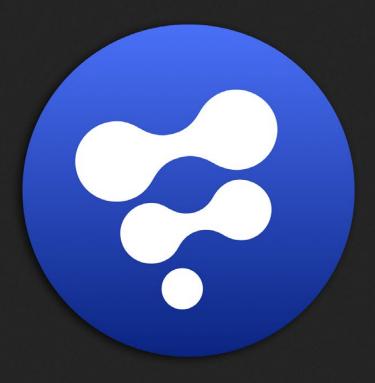

Projects

# **Project Structure**

# Project

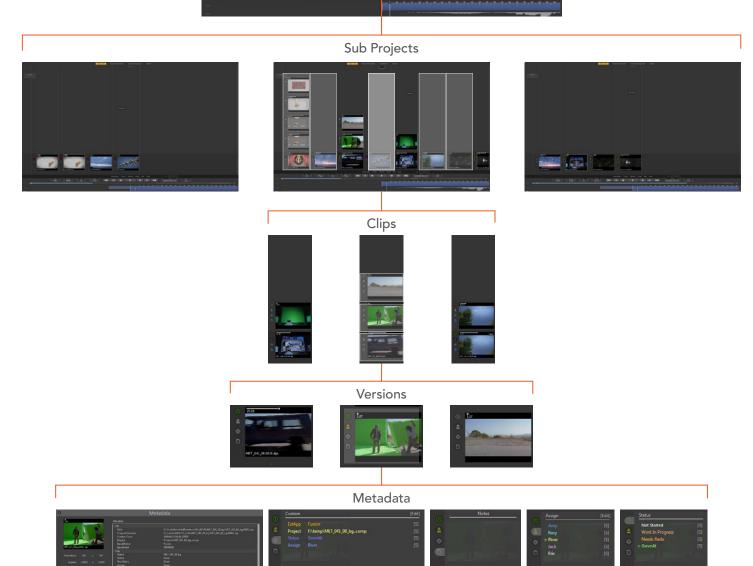

#### **Projects**

A Generation Project usually contains related media, Storyboards, Versions, comments and annotations. A Project can contain multiple Sub-projects, each of which contains edits called Clips.

Sub-projects consist of a Storyboard containing one or more Playlists.

Each Clip contains one or multiple media elements stacked vertically, which are referred to as Versions.

Versions can be an image sequence, movie or Fusion composition.

Multiple artists and workstations can open the same Generation Project, although typically only one artist will have the right to edit and change the Project. Regardless of who has the rights to modify the Project, all artists retain the ability to play the Project, and read or add new comments and annotations.

#### The Project Menu

Clicking on the Project menu will display a list that contains the most recently opened projects in Generation. At the bottom of the list there are options for loading an unlisted Project from disk and for creating a new Project. The Project listed at the top of the menu represents either the currently loaded Project or the most recently loaded Project (if no project is currently loaded).

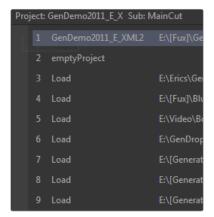

# Flyout Menu

To display a list of options for manipulating each project, click on the triangle next to each Project Name. This Flyout menu can be used to open a project for editing, to lock a project, or to save it to a new location.

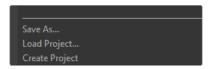

#### Creating a New Project

When Generation is launched, it will typically start with a new, empty project named emptyProject. Selecting the Create Project option from the bottom of the Project menu can also create a new project. To assign a more meaningful name to the Project and choose a different folder for the Project file, select the Save As option displayed next to the Project in the menu.

A blank project, especially without saving it, is the ideal playground for quickly playing back footage.

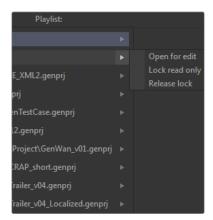

#### Opening a Project

An existing Project can be opened in read-only mode by either selecting its name from the list of recent projects displayed in the Project menu, or by selecting Load Project from the menu. To open a Project for editing, click on the arrow to right of the menu and select Open For Edit.

# Read-Only Mode

By default, a Project file is opened in read-only mode. When a read-only Project is opened, the Project Lock Indicator will display the word "lock." While in read-only mode, it is not possible to make any changes apart from adding Annotations, Project and Media comments. This makes read-only mode ideal when undertaking project review, while preventing any accidental changes.

To make changes to the Project, select "Edit" from the menu.

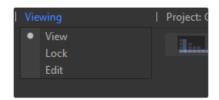

#### **New Projects**

Saving a new project automatically activates Editing mode.

#### Read-Only Timeout

A Project that is open for editing will automatically revert to read-only mode when it has been idle for a set period of time. The default timeout is 300 seconds (5 minutes).

To change the amount of time after which a Project reverts to read-only mode, open Generation. cfg and change or add the line:

PROJECT TIMEOUT SECONDS=300.0

See the Configuring Generation chapter for details.

#### Saving a Project

An empty Project will always display a Save As option beside its name. Clicking on this option will open a file browser dialog.

Note: Always create a new folder to contain the Project, as saving the Project also produces several sub-folders to store elements such as Annotations, comments and history. The Project will be saved as [projectname].genprj.

A new sub-folder will also be created called [projectname].data. This folder will contain any comments, annotations and history for the Project.

# Changing the Default Project's path

To change the default location where Generation saves Project files, open the Generation.cfg file and add or change the PROJECTSPATH line to the desired result

PROJECTSPATH="Projects"

See the Configuring Generation chapter for details.

#### Subs

#### **Understanding Subs**

Sub is an abbreviation for Sub-project. Think of it as having multiple storyboards within one project. Each Project can hold an unlimited number of Subs, and each Sub can be accessed, modified or deleted at will. In addition, Subs can be created by using the metadata in the micons or via custom filters. Each Sub consists of its own unique and independent Storyboard, Versions, and Playlists.

Changes made to Clip edits and Versions in a Sub do not affect the Clips in any other sub-project. The artists can switch between different Subs from both the Storyboard and Playback views. Subs are a very efficient way to split your Project into smaller chunks. For example, you might want to see only the Clips that have been worked on by Bob or Clips with a specific status.

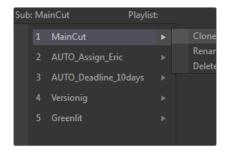

#### Other purposes include:

- → Separate the Project into acts or reels: ACT I, ACT II, ACT III, etc.
- → Focus on specific scenes in the Project
- → Generate Storyboards containing only Clips created by a specific artist
- → Generate Storyboards that focus on a specific class of effects: green screen, screen replacement, cosmetic enhancements, etc.

#### Creating a Sub

To create a Sub, open the Sub menu at the top of the interface, and select the Create Sub option from the menu. An empty Sub will be created and made active. A new Generation Project always starts with a single Sub, containing a Storyboard.

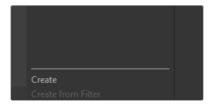

Also, clicking on the [S] in Management Controls > Generation will select those Clips associated with a specific artist or status, create a new Sub and copy the Clips in there, ready for review.

Create from Filter will generate a new Sub based on the currently active custom filter.

#### Choosing a Sub

To make a Sub active, left-click on the Sub from the list contained in the Sub menu.

#### Renaming a Sub

To rename a Sub, open the Sub menu, click on the arrow to the right of the menu and

select "Rename."

#### Deleting a Sub

To delete a Sub, open the Sub menu, click on the arrow to the right of the menu and select "Delete."

#### Cloning a Sub

To create a copy of the current Sub, open the Sub menu, click on the arrow to the right of the menu and select "Clone."

#### Important!

Keep in mind that the Project must be in Edit mode to perform any of the above three actions.

# Clips

# **Understanding Clips**

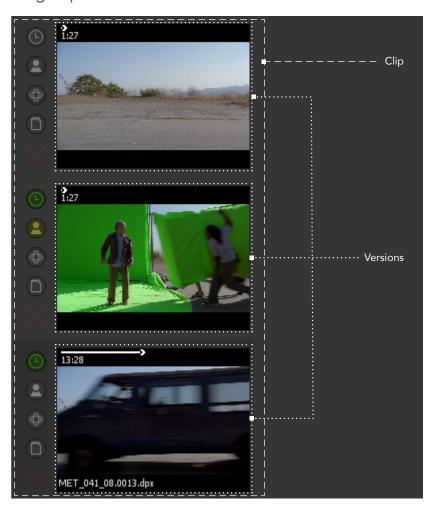

A Clip in Generation defines one segment or vertical stack of the Storyboard.

A Clip can hold multiple different versions. Each of those versions defines some sort of media and is referred to as a Version. The bottom-most Version is the one that will be played back, unless specified otherwise by means of a playlist.

The length of a Clip is specified by the Clip In/Out values, but does not necessarily match the length of each individual Version. In other words, Versions of different length can live in the same Clip.

If during playback the end of the currently played Version is reached, but the Clip itself is longer, a stillframe of the last frame of the Version is created and held for the remaining duration of the Clip.

#### Moving Clips

Position the mouse pointer above the top-most Version of the Clip. A tool tip will change to "pick Clip." Press and hold the left mouse button and drag the Clip to a new position in the Storyboard.

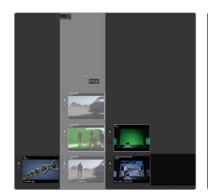

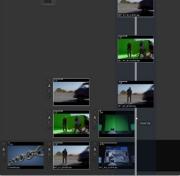

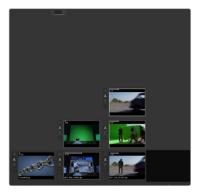

A tool tip will change to "insert Clip" and the other Clips will change their position to visually indicate where the Clip will sit once the mouse is released. Release the mouse, and the Clip will be inserted into the new position in the Storyboard. The subsequent Clips will be rippled to the right to accommodate.

To cancel the operation, press the right mouse button while the left one is still held down. The Clip will then jump back to its original position.

# Copying Clips

Position the mouse pointer above the top-most Version of the Clip. A tool tip will change to "pick Clip." Press and hold the left mouse button and drag the Clip to a new position in the Storyboard.

Once the Clip is attached to the mouse pointer, press and hold [Ctrl] to copy it.

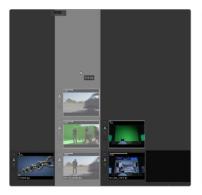

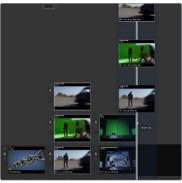

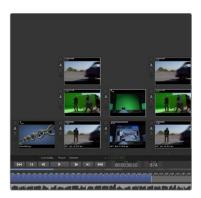

A tool tip will change to "insert Clip" and the other Clips will change their positions to visually indicate where the Clip will sit once the mouse is released. Release the mouse, and the Clip will be inserted into the new position in the Storyboard. The subsequent Clips will be rippled to the right to accommodate.

To cancel the operation, press the right mouse button while the left one is still held down. The Clip will then jump back to its original position.

**Deleting Clips**Position the mouse pointer above the top most Version of the Clip. A tool tip will change to "pick Clip". Click the left mouse button to highlight the Clip. Press [Del] on your keyboard. The Clip will be deleted and the subsequent Clips will be rippled to the left to accommodate.

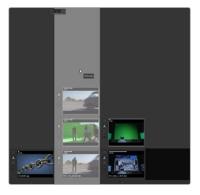

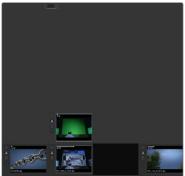

#### **Versions**

#### **Understanding Versions**

A Clip in Generation can hold an infinite number of individual Versions. These Versions can be anything from a Storyboard drawing over compositing layers to actual versions or steps of compositing or rendering stages and are usually made out of sequences of files or video files, such as QuickTime movies.

Media may also be Fusion composition files or other custom formats.

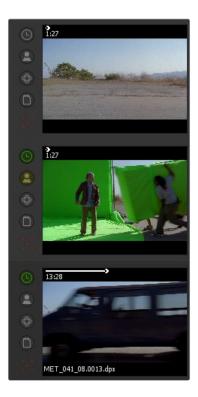

The Versions normally display an image from the media, called Thumb or a black frame labeled 'Missing' if the expected media cannot be found. The bottom-most Version in any Clip is played back, unless specified otherwise by means of a playlist or by changing the currently played Version in the Play view with Alt- Up and Down Arrows.

Right-clicking anywhere in an empty area of the Version Stack will bring up Generation's Clip context menu.

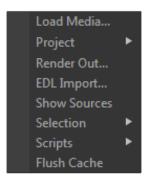

#### Re-Arranging and Copying Versions

To change the vertical order of the Versions, position your mouse pointer on any Version. The tooltip changes to "pick Version." Click and hold the left mouse button and drag the Version to its new position in the VersionStack.

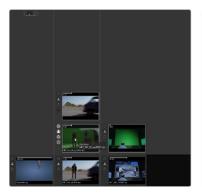

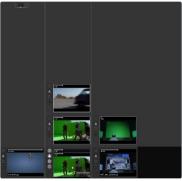

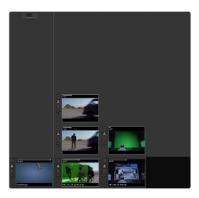

The other Versions will change their position to visually indicate where the Version will sit once the mouse is released. Release the mouse, and the Version will be inserted into the new position in the Storyboard. To cancel the operation, press the right mouse button while the left one is still held down. The Version will then jump back to its original position. When holding down [Ctrl] while performing the above operation, a copy of the Version will be created.

Using the same method, Versions can also be moved or copied to a different Clip.

#### **Deleting Versions**

To delete a single Version, click on it with the left mouse button and press [Del] on your keyboard. To delete all versions in a Clip, but keep the empty Clip as a placeholder, hold [B] on your keyboard to enter Box-Select mode, drag a box around all the Versions and press [Del].

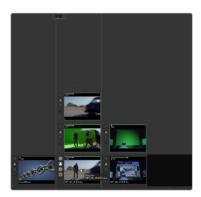

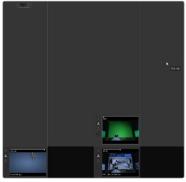

#### Adding New Versions

There are two ways of adding new Versions to a Clip.

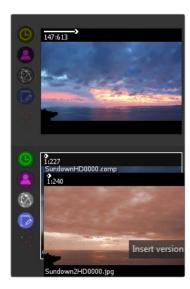

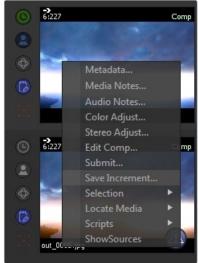

Dragging the media to be used for the new version over the thumbnail of the Version it should replace creates a new version of a Version. The thumbnail can come from media already imported into Generation's Storyboard, or by dragging and dropping media from the file system as explained in the Adding Versions chapter.

If the Version is a Fusion composition, you can also use the context-menu and select Save Increment to create a new Version. Please see the chapter Fusion Comps in Generation for further information.

# Cloning Versions

To clone the media instead of moving it, hold the [Ctrl] key down during the drag and drop operation.

# Choosing Versions During Playback

To choose which version of a Clip is displayed while in the Playback view, use the Ctrl - Up or Down cursor keys. This works during playback as well as when paused.

# Scrubbing Versions

A slider across the top of the Version can be used to scrub through the media, in which case the Thumb will update as the artist scrubs. The Thumb for the Clip active at the current time always shows the current frame as the image. Scrubbing using the Version slider scrubs through the entire length of the media, ignoring any trimming applied to the Clip in which it is found.

Adjusting the Scrub slider for a Version that is not currently active will update the frame used to display the Thumb for that Version. The Scrub bar's position is saved with the Project and will be remembered in future sessions.

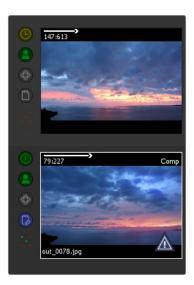

# Version Overlay

Overlaid on the Version is text indicating the current frame displayed in the Version, the total media length, and the media file name.

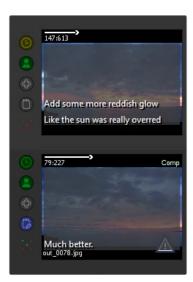

If comments have been entered for the Version, the comments may also be overlaid on the Version whenever the size of the Version is large enough to make the text of the comments legible. Display of the comments overlay can be toggled on and off using the F5 key.

Versions produced by non-image type media, such as Fusion compositions, will also have the type of media displayed in the top right corner of the Version.

#### Displaying Metadata

To display a dialog containing additional information and options for any media in the Storyboard, right click on the Version and choose Metadata from the Context Menu. You can also hover your mouse on top of any Version and press 'J' to bring up the Metadata dialog.

#### Version Cache

The Thumbs created by Generation are locally cached as tiff format files to improve performance during scaling, panning and display of the Storyboard. The location of the Thumb cache defaults to Generation\cache\[Project name]\.

To change the folder, Generation uses for the Version cache, open Generation.cfg in a text editor and change the value of the CACHEPATH configuration option to point to the desired destination.

#### CACHEPATH="cache\".

It's a good idea to set this to a fast local drive.

Deleting the Version cache folder will cause Generation to re-cache the Versions when they are next displayed. This technique can be used to rebuild the cache in circumstances where a corrupt or invalid cache is causing problems.

Once Generation displays a Thumb, it will attempt to keep the Thumb's texture in memory on the graphics cards.

The default number of Version textures stored on the graphics card is 1000, although Generation can be configured to increase this amount to increase performance on larger projects.

To increase the number of Version textures stored on the graphics card, load Generation.cfg in a text editor, then locate and change the value of the MAXCACHEDTHUMBS configuration option. See the Configuring Generation chapter for additional details.

#### Disabling the Version Cache

To disable the Version cache, edit the Generation.cfg file in a text editor, changing the value of the THUMBCACHE configuration option to DISABLED.

#### THUMBCACHE=DI.SABLED

Keep in mind that in this case Generation will continuously re-build any thumbnails while you scrub through the Storyboard. On larger projects or when the files live on a remote drive, this might lead to performance degradation.

See the Configuring Generation chapter for additional details.

# Choosing the frame used to create the Thumb

Generation will typically display the frame in the middle of the Version as the default Thumb. For example, on a 100 frame Clip, the Thumb would be shown for frame 50.

The IMPORTEDTHUMBFRAME configuration option in Generation.cfg determines which frame is used to create the Thumb.

If a value of 0 is used for IMPORTEDTHUMBFRAME, the default behavior is used (the middle frame is shown). Values greater than 0 will offset the frame used for the Thumb from the beginning of the media, while values less than 0 will offset the frame from the end of the media.

#### IMPORTEDTHUMBFRAME=1

See the Configuring Generation chapter for additional details.

#### **Adding Versions**

#### Adding Versions to the Storyboard

There are multiple ways to add Versions to the Storyboard. You can drag any image format that is understood by Generation directly from Windows Explorer onto the Storyboard. If you select an image that is part of a sequence, Generation will automatically detect that sequence.

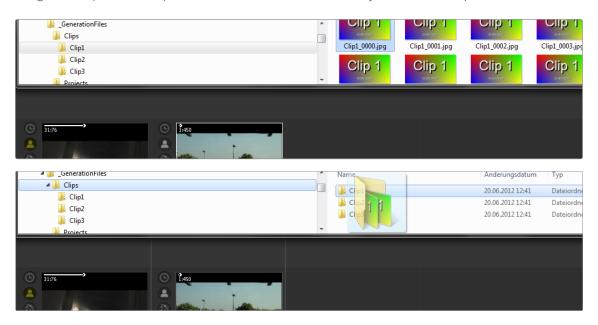

If you want to load a single frame instead, hold down Ctrl while dragging the frame onto the Storyboard. Alternatively, you can drag a folder containing image sequences onto the Storyboard. The result is the same in this case. Generation will parse the sequence and you will see a thumbnail of that sequence attached to your mouse pointer. Left-click to insert the Version anywhere on your Storyboard or right-click to cancel the operation.

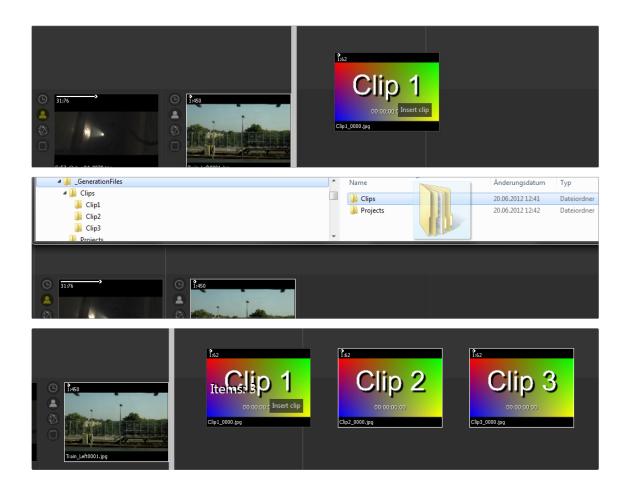

You can also drag folders containing subfolders or multiple sequences onto the Storyboard. Generation will create one Version per sequence or file. Any Version can be made directly into a Fusion comp by selecting "make comp" from the Version context menu.

# Adding Versions to the Storyboard

In addition to images you can also put Fusion compositions onto the Storyboard.

You can tell from the word "comp" in the upper right corner of the Version that this actually is a Fusion comp.

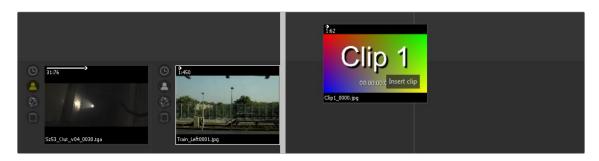

Fusion comps can be edited directly from Generation by right-clicking on the Version and selecting "edit Comp" from the Version Context Menu.

You can also create new versions of the comp by selecting "Save Increment" from the Version context menu.

Fusion comps can have multiple Savers. You can tell Generation which Saver to use by either pressing 1..9 or by opening the Version's metadata.

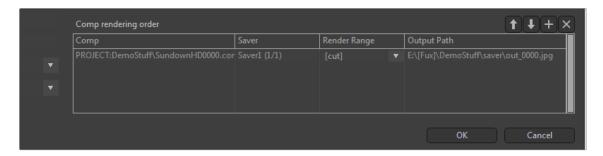

See the Comps in Generation chapter for further explanations.

#### Cancelling Adding Versions

Right-click to cancel any operation involving drag and drop.

# Changing the Default Media Folder

The folder to which Generation defaults when loading media will be the folder selected the last time the Load Media dialog was used. For new projects, the default folder is set by the MEDIAPATH option in Generation.cfg. To change this option, open or create the file Generation.cfg and add or edit the value of the MEDIAPATH option.

See the Configuring Generation chapter for details.

Note: If the path begins with a slash (\) or a drive letter, the path will be interpreted as an absolute path. Otherwise the path is interpreted as relative to PROJECTSPATH configuration option.

# Fusion Comps in Generation

#### **Understanding Fusion Comps**

Generation can host both file sequences and Fusion compositions on the Storyboard. You can tell the difference by looking at the top right area of a Version.

If it's a Fusion-comp, Comp will be displayed in the upper right of the Version. Generation also compares the timestamps of a composition and the rendered files.

If the composition's save-date is newer than the save-date of the rendered files, Generation assumes that the comp has been changed. In this case, an orange update-icon is displayed to inform the user that the comp might need to be re-rendered in order to view the latest version.

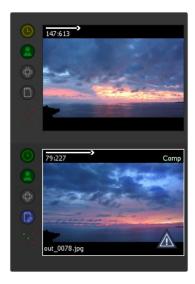

See Submitting Comps to Render later in this chapter to learn how you can trigger comps to render from within Generation. Comps can be added the same way as file sequences. Just drag and drop them from explorer or use the Load Media button.

#### **Choosing Savers**

As you might know, Fusion comps can have multiple Savers. When you hover your mouse over a Fusion comp on the Storyboard, Generation will display which Saver and which associated file sequence is displayed on playback.

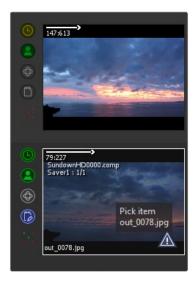

You can select the Saver of choice by pressing 1.9 on the keyboard.

To make sure that the desired Saver is used automatically for playback in Generation, rename that Saver to "default" in the Fusion comp.

#### Submit to Render

When right-clicking on a comp in Generation, a context-menu will pop up which allows the user to submit a comp to the render-queue. In order to make the implementation of various pipelines as easy as possible, the Submit function actually triggers a script that then takes over to add the comp to the render queue or render manager of your choice.

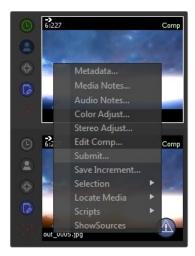

You can set which script is used for this by editing your Generation.cfg file, which can be found in c:\
Program Files\Blackmagic Design\Generation\. Look for the line:

SCRIPT\_FARMSUBMIT="scripts\generation\FusionFarmSubmit.lua"

and adjust it to suit your needs.

See the chapter Configuration Files to learn more about the structure of the cfg-files. By default, FusionFarmSubmit.lua is used, which connects to a running version of Fusion's RenderManager.

To test this function, make sure that either Fusion or Fusion's standalone RenderManager is running on your machine. Using remote render managers on the network is also supported.

#### Making Comps

When you right-click on any image sequence, you can select Make Comp from the Context Menu. Navigate to the folder in which you want to create the comp, give it a matching name and save it.

The comp will consist of a Loader pointing to the image sequence and a Saver. Since comps are parsed dynamically by Generation, you can always change the path and filename in your Saver to tailor it to your needs. Note that when creating a new comp you will see a black "missing" thumbnail until the frames are actually rendered.

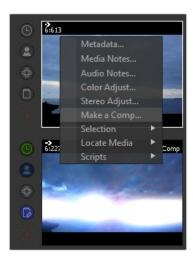

#### Save Increment

You can create new Versions of any comp by selecting Save Increment from the Context Menu. Generation will create a copy of the selected comp and modify the Saver to point to a new, versioned directory for file output. Again, the path of that Saver might be changed according to your needs. Note that when creating an increment of a comp you will see a black "missing" thumbnail, until the frames are actually rendered.

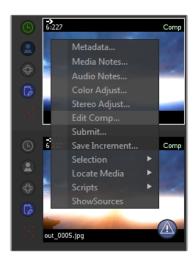

#### Edit Comp

Also located in the Context Menu, this function will open Fusion if its not already running on your machine and load the selected comp to allow modifications.

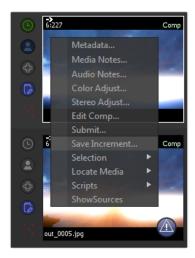

The correct path to your Fusion.exe must be set in the Generation.cfg file, which can be found in c:\ ProgramData\Blackmagic Design\Generation.

Look for the line:

FUSIONPATH="..." and adjust it to suit your environment.

See the chapter Configuration Files to learn more about the structure of the configuration files.

#### **Show Sources**

This function will parse the Fusion comp for Loaders and display the results in a temporary Sub-project.

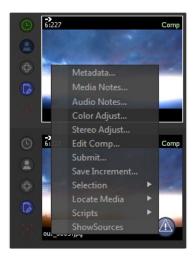

#### A Comp's Metadata View

The Metadata view of a comp is a bit different from the one you see with image sequences. The field Comp Rendering Order allows you to drop other comps on top of the currently selected one to take care of dependencies between compositions. For example, there could be a roto-comp done by another artist and your current comp relies on the rendered output of that roto-comp.

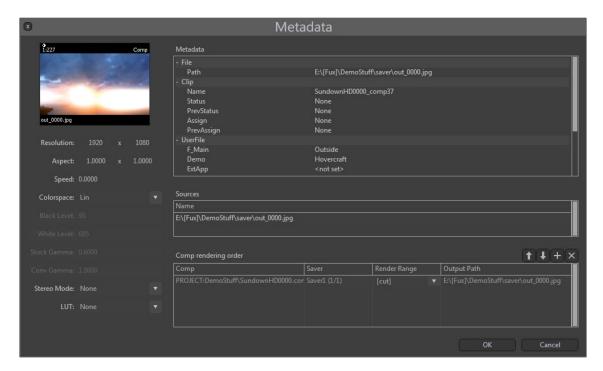

So while the roto-artist still refines his composition, you can work on the one that relies on his. Once he saves a new version, Generation will make sure that the roto-comp gets rendered first before rendering the current comp.

# Toggle Range

To save render time on comps that are only used up to a certain frame you can set this to [cut]. Cut means that, upon rendering, only the range of the comp that is actually used in the Generation Project is rendered.

If you set this to Render range [000..xxx], the render range specified in the comp itself will be used.

#### **Playlists**

#### **Understanding Playlists**

A Playlist in Generation allows you to define versions that are different from the bottom-most Version for playback. Normally when entering Playback mode, the bottom-most Version of any Clip is played back automatically. Sometimes, however, one might want to create a playback that contains Version 1 of Clip 1, but Version 3 of Clip 2 to 4, followed by Version 2 of Clip 5 and so on. Playlists can be used to prepare variations of the Project for ready access during a review session and you can create as many different playlists as you like.

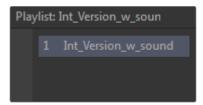

# Creating Playlists

To create a new Playlist, click on Create Playlist in the Playlist menu. The Versions of all Clips will now be grayed out by an overlay, while the Clips designated for playback will appear with a light border. Left-click on any Version to include it in the playlist. You can only select one Version per Clip.

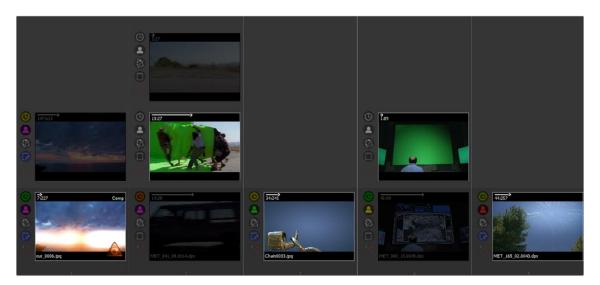

#### **Deactivating Playlists**

Once a Playlist is active, there will be an additional entry in the Playlist menu that allows you to de-activate the current playlist.

#### Modifying Playlists

Right-click in the Playlist menu to bring up the options.

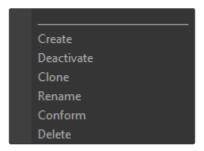

- → Clone: Duplicate the playlist.
- → Rename: Rename the playlist to your liking.
- → Conform: Once you are satisfied with the playback order in the playlist, this option creates copies of the Versions selected in the playlist and places them as the bottom-most version onto the Storyboard.
- → Delete: Remove the playlist.

#### **Notification Menu**

The Notification menu provides a visual snapshot of changes made to the current Project that have not yet been sent to their designated artist or supervisor. A visual count of pending notifications will be visible on the Menu Bar at all times, and a comprehensive list can be dropped down in order to inspect modifications before batch approving them to be dispatched.

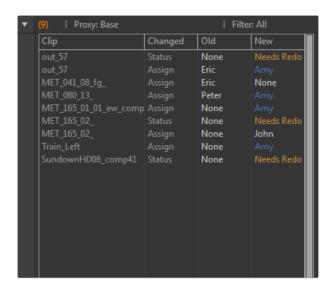

There are four columns within the dropdown:

- → Clip: Indicates the name of the Clip that has been modified.
- → Changed: This shows what attribute of this Clip has been changed; typically Status or Assign.
- → Old: The previous value of this attribute prior to the change.
- → New: The value that has now been selected for this attribute.

Selecting the Send All Notifications menu Version will result in all pending notifications listed being batch delivered to their addressees, via the email settings defined in Preferences.

While batch delivering the notifications, you will see the number in the counter decrease until all mails have been successfully sent.

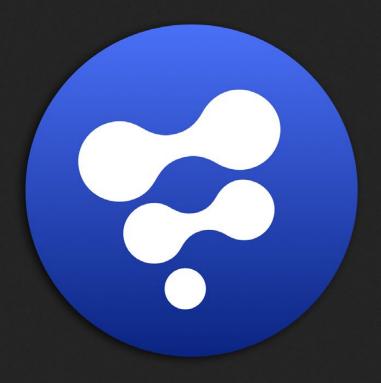

The Storyboard

3

# The Storyboard

# The Storyboard View

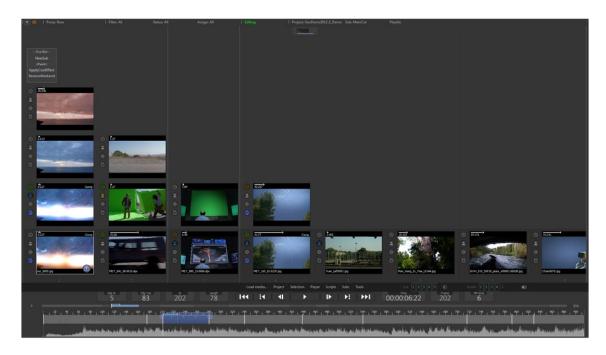

#### TimeRuler

The TimeRuler offers information about the Current Time and Clip Length. It also allows for simple editing of tasks such as split, In/Out adjustments and roll edits. The TimeRuler consists of three main areas, which are:

#### **Play Controls and Numerical Controls**

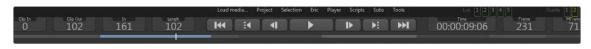

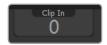

Clip In: Shows the In Point of the currently active Clip. This value relates to the actual Clip rather than the Storyboard itself. This value changes when the Clip itself is dragged on the TimeRuler below. Right-clicking on this field brings up a calculator to manually enter the Clip In value or perform basic mathematical functions, such as adding or removing 10 frames from the current value. A value of zero means the first frame of the Clip.

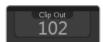

Clip Out: Shows the Out Point of the currently active Clip. This value relates to the actual Clip rather than the Storyboard itself and is calculated automatically from the difference of the Clip In value and the length of the current edit. This value changes when the Clip itself is dragged on the TimeRuler below.

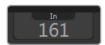

In: Shows the In Point of the currently active Clip in absolute frames of the Project. This value changes if the length of the actual edit is changed. To achieve that you can For example, move the Cut In of the Clip or move the Clip to a different position on the Storyboard.

Right-clicking on this field brings up a calculator to manually enter the In value or perform basic mathematical functions, such as adding or removing 10 frames from the current value.

Since the In-Point changes the actual position on the Storyboard, the Out Point of the previous Clip will change as well. Also, all later Clips will ripple back in time.

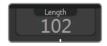

Length: Shows the Length of the current Clip in frames. This value changes if you move the right Cut Indicator of the Clip. Right-clicking on this field brings up a calculator to manually enter the In value or perform basic mathematical functions, such as adding or removing 10 frames from the current value.

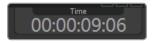

Time: The current TimeCode position of the playhead. Since Generation works internally with frame numbers, this value depends on the Project's FPS settings.

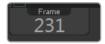

Frame: The current frame number position of the playhead. This value changes when you move the playhead. Right-clicking on this field brings up a calculator to manually enter the In value or perform basic mathematical functions, such as adding or removing 10 frames from the current value.

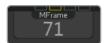

MFrame: This displays the current frame of the current Version and can be switched between CFrame Media Frame, Clip Frame, and Sequence Frame by means of a Context Menu. SFrame Media Frame shows the actual frame of the current media in use, regardless of the Trim In and Trim Out values and is especially useful during review sessions to find out the exact frame number of the sequence. Clip Frame shows the actual frame of the current Clip.

#### Project ClipBar

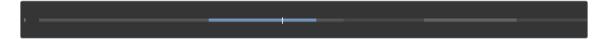

The Project ClipBar is a visual representation of all Clips in the current Project and their relative length. Subsequent Clips are colored alternately in lighter and darker shades of gray to distinguish between them.

This ClipBar cannot be zoomed in. The more Clips in a Project, the narrower the individual segments will become. You can drag the playhead in this bar to quickly jump to any location within your Project.

#### TimeBar

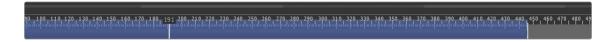

The TimeBar shows the current position of the playhead and the length of the current Clip with potential handles or overlaps. While the TimeBar itself has a gray segment for each Clip in alternating shades, the currently active Clip is highlighted in blue.

The TimeBar can be zoomed in and out by holding left and middle mouse buttons and moving the mouse to the right and left respectively.

Holding the middle mouse button and moving the mouse sideways can pan the Storyboard. The keyboard shortcut [F] will center the Storyboard at the current playhead's position and reset the zoom to the default value.

The controls on the TimeBar allow for fine tuning of your edit.

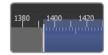

Clip In: Drag the Clip In to change the starting position of a Clip in time. All subsequent Clips will Shift (ripple) to accommodate for the new In point of the currently edited Clip. The change will also be reflected in the numeric Clip In field. This operation will also change the Clip Out of the previous Clip.

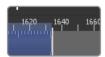

Clip Out: Drag the Clip Out to change the end position and length of a Clip in time. All subsequent Clips will Shift (ripple) to accommodate for the new Out point of the currently edited Clip. The change will also be reflected in both the numeric Clip Out and Length field.

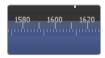

Clip Position: Click and drag anywhere in the middle of the currently active Clip to perform a rolledit, to change the frames that are played back without changing the length of the Clip. This operation is reflected in both the Clip In and Clip Out field.

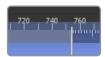

Handles: If the currently active Clip is longer than the specified length, you will see half-height overlays before the Clip In or after the Clip Out, which indicate for how many frames the current Clip overlaps with the previous or next Clip. These values cannot be changed directly but are a visual representation of the Clip's actual length.

#### TimeBar Context Menus

Right-clicking on certain areas of the TimeBar brings up context menus.

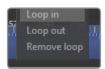

Loop Menu: Right-clicking in the upper area of the TimeBar brings up the Loop Menu.

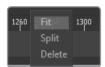

Loop In: Sets the start of the loop to the current mouse pointer position.

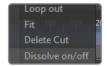

Loop Out: Sets the end of the loop to the current mouse pointer position.

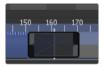

Remove Loop: Clears the loop.

A similar functionality for looping can be achieved by keyboard shortcuts.

- $\rightarrow$  [I]: sets the start of the loop to the current playhead position.
- $\rightarrow$  [O]: sets the end of the loop to the current playhead position.
- $\rightarrow$  [L]: toggles looping of the entire Clip on and off.
- $\rightarrow$  [Shift-L]: clears any loop.
- → Cut Menu: Right-clicking in the lower area of the TimeBar brings up the Cut Menu.
- → Fit: If the defined length of the Clip is longer than the available frames, this function will adjust the Clip's Clip Out position to match. See below for an example.
- → Split: Creates a new Clip by splitting the current Clip at the mouse pointer position.

This also creates a new Clip, shifting the positions of the following Clips to the right. The actual time and length of the Project is not changed.

→ Delete: Deletes the current Clip and all Versions.

- → [Shift-S]: Will perform a split at the playhead position as described above.
- → Dissolves: Right-clicking directly on the vertical line of a cut allows you to add or remove a Dissolve. The length of the Dissolve can be adjusted by dragging the left and right handles of the Dissolve icon, which appears on the TimeRuler.

#### The Fit Function

If the defined length of the Clip is longer than the available frames of the Version, the area of the TimeBar is colored dark gray. Fit will adjust the Clip's Clip Out position to match, rippling all subsequent Clips back in time.

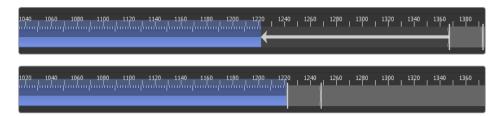

#### **Audio Track**

The AudioTrack gives a visual representation of the currently loaded audio file.

Generation supports standard WAVE files for playback.

With the left mouse button you can slip the audio to the left or to the right. Clicking with the right mouse button brings up a context-menu for the AudioTrack. To add any WAVE file or replace the current one, simply drag the file from Explorer to the AudioTrack area in Generation.

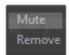

→ Context Menu: Right-clicking on the AudioTrack brings up a Context Menu, which allows you to mute or remove the audio.

Note that the Mute function can also be achieved with the Audio Mute button underneath the Storyboard.

# **Navigator**

# Understanding the Navigator

The Navigator, which shows up at the top of the screen, gives an overview of your current Project and shows at which part of the Project you are currently looking. It also indicates how many Versions there are for each Clip and allows you to quickly jump to different positions in the Storyboard.

Each vertical column stands for a Clip, and the small boxes in each Clip represent the Version. The dark overlay represents the area of the Project you are zoomed into currently on the Storyboard.

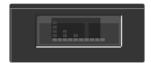

Left-click and drag in the Navigator to access different areas of your Storyboard.

During playback, when changing Versions by means of pressing Ctrl-ArrowUp or Ctrl-ArrowDown, a horizontal bar in the Navigator also shows the currently playing Version.

# Management Controls (Micons)

### **Understanding Micons**

Next to each Version you see four icons. These icons can be used to: change the status of the Version, to Assign the work to a specific artist, to directly access the Notes, or to perform custom tasks or run scripts.

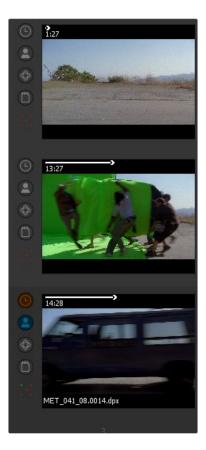

The content and behavior of those icons can be tailored to your in-house needs by modifying the file micons.cfg, which sits in your Generation folder. Once a specific assignment or Status is set, the icon will show that selection's color, which makes it easy to get an overview of assigned or unassigned Clips at a glance.

#### Status

The Status icon can be used to set the Version's current status. What those statuses are and how the color coding is meant to be can be set in the Status Preferences. You can click on the [S] next to each entry to automatically select all Versions with that status and copy them into a new Sub-project. Right-click on the icon for a larger dialog.

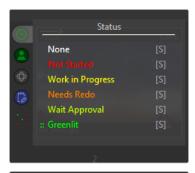

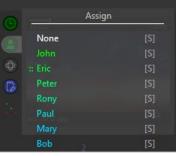

# Assign

With this icon you can Assign tasks to different artists in your company. Depending on your preferences, emails can be automatically generated and sent to the assigned artist in order to notify him about the new assignment.

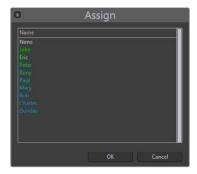

FUSION GENERATION USER MANUAL

The names, color codes and email addresses are stored in the micon.cfg-file. The settings can also be accessed by means of the Assign Preferences. You can click on the [S] next to each entry to select all Versions assigned to a specific artist and copy them into a new Sub-project. Right-click on the icon for a larger dialog.

#### Custom

The Custom icon can display any metadata assigned to it via the Custom Edit dialog. Please see the section about Working with Metadata for further information.

Right-click on the icon to open the Custom Edit dialog.

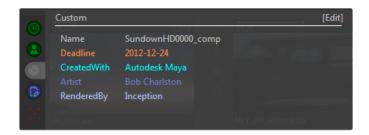

#### Notes

With this icon you get a direct overlay on the Version containing the Medianotes. Double-click on the overlay to open the Notes editor and add notes or join a chat.

The icon turns blue to indicate that notes are present for that Version.

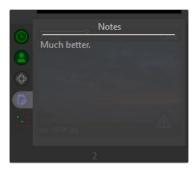

### **Proxy Indicator**

This status indicator depicts the availability of proxies or a Mirrored version of the footage. A green dot means the associated Proxy or Mirror is available for that Version. A red dot means that the associated Proxy or Mirror files are missing.

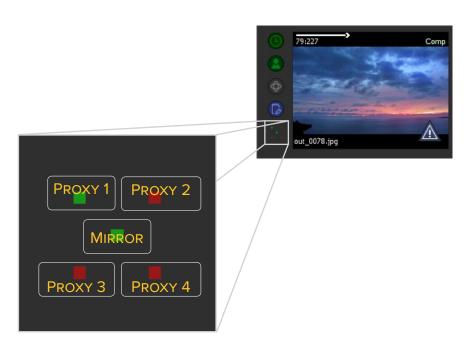

#### Version Context Menu

Depending on whether the current Version is regular footage or a Fusion Composition, the content of the Context Menu will be slightly different.

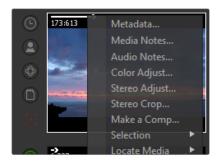

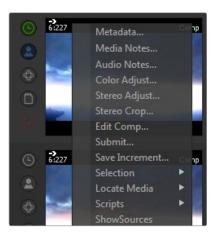

Metadata: Metadata Clicking here brings up the Version's Metadata view.

Media Notes: Opens the Media Note editor. This can also be done by clicking on the Note icon in the Connection Controls.

Audio Notes: Allows pre-recorded WAVE-files to be linked to the Version in order to add spoken comments to it.

Color Adjust: Brings up the menu for modifying the colors of the Version or to load or save a CDL.

Stereo Adjust: Brings up the menu for modifying the interocular X/Y Offset and Zoom.

Stereo Crop: Brings up the menu for individually masking off the left and right eye.

Make a Comp: Creates a Fusion composition out of the selected Clip. The comp will contain a Loader and a Saver, preset to respective paths.

Selections: Opens a sub-menu, which allows you to delete, cut, copy, and paste selected Versions or Clips.

Locate Media: Opens Windows Explorer to show the location of either the original, mirrored or proxied files of the Version.

Scripts: Allows the user to run scripts, which are located in the Scripts subfolder.

If the Version is a Fusion composition, there are additional functions in the Context Menu. Please see the chapter about Fusion Comps for more information.

Edit Comp: Opens the composition in Fusion.

Submit: Sends the composition to the render farm.

Save Increment: Creates a new Version of the composition.

Show Sources: Parses the composition and displays a temporary Sub that contains the Clips used by the Loaders in that composition.

# Clip Context Menu

Right-clicking anywhere in an empty space on the Storyboard brings up the Clip Context Menu.

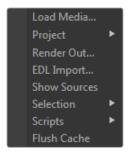

Load Media: Opens Windows Explorer and allows you to pick images, image sequences, entire folders, or Fusion comps to be inserted into the Storyboard.

Project: Opens the Project menu, which is the same as under the Project button in the Storyboard.

Render Out: Opens the Render Out Dialog.

EDL import: Opens the EDL tool.

Show Sources: Opens a special type of Sub-project that allows you to view the sources (Loaders) of a Fusion composition.

Selection: Opens a sub-menu that allows you to delete, cut, copy, and paste selected Versions or Clips.

Scripts: Allows you to run scripts, which are located in the Scripts subfolder.

Flush Cache: Clears the cache to free memory.

### **Project Button**

The Project button contains the Project menu. The options are:

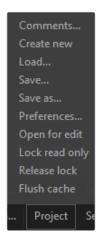

Comments...: Opens the Project's comments area to add annotations or join a chat. See the chapter on Media Notes for more information.

Create New: Creates a new, blank Project.

Load...: Loads an existing Project.

Save...: Saves the current Project. Although Generation does a continuous auto-save, this function might come in handy for those situations where one feels the need to actually perform a save.

Save As...: Saves the current Project under a new name.

Preferences: Opens the Preference Dialog.

Open For Edit: Removes any locks on the Project and allows for permanent changes to the Project structure. Also see Project Locked Indicator.

Lock Read Only: Locks the Project to prevent permanent changes. Also see Project Locked Indicator.

Release Lock: Removes any locks on the Project. Also see Project Locked Indicator.

Flush Cach: Empties the cache, freeing memory.

### **Script Buttons**

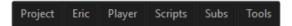

A complete set of user-definable buttons can be created by adding subfolders containing scripts to:

#### [Generation]\scripts\generation\toolbar\

In the example above, these are: Eric, Player, Scripts, Subs, Tools.

All of these folders contain individual scripts.

As you can imagine, this allows you to tailor the interface and functionality of Generation on a perdepartment or even per-artist level. Please see the Scripting manual for further information about scripts in Generation.

# Project Locked Menu

Naturally, only one person at a time should be able to permanently modify the structure of the Project. Still, many people can look at it simultaneously and take part in adding comments or annotations. Any comment, chat or Paint annotation you perform will be saved regardless of the locked status. So even when the Project is locked on your computer, you can still participate in, and make changes to, any comments.

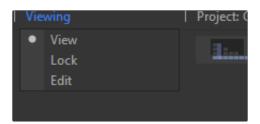

To gain control over the Project, choose "Edit" from the Lock menu.

While Projects load in locked mode by default, until specified differently in the Preferences, you can also actively lock the Project on your computer; for example, to prevent any changes during a review session.

To do so, choose "Edit" from the Lock menu.

Select "View" to allow others to gain control over the Project.

### Render Out Dialog

The RenderOut dialog is used to render the current Storyboard into a variety of output formats. Multiple formats or resolutions can be rendered out simultaneously. Left-click on any option to change its values or right-click on numerical values to bring up the calculator.

```
| Description | Property | Property | Property | Property | Property | Property | Property | Property | Property | Property | Property | Property | Property | Property | Property | Property | Property | Property | Property | Property | Property | Property | Property | Property | Property | Property | Property | Property | Property | Property | Property | Property | Property | Property | Property | Property | Property | Property | Property | Property | Property | Property | Property | Property | Property | Property | Property | Property | Property | Property | Property | Property | Property | Property | Property | Property | Property | Property | Property | Property | Property | Property | Property | Property | Property | Property | Property | Property | Property | Property | Property | Property | Property | Property | Property | Property | Property | Property | Property | Property | Property | Property | Property | Property | Property | Property | Property | Property | Property | Property | Property | Property | Property | Property | Property | Property | Property | Property | Property | Property | Property | Property | Property | Property | Property | Property | Property | Property | Property | Property | Property | Property | Property | Property | Property | Property | Property | Property | Property | Property | Property | Property | Property | Property | Property | Property | Property | Property | Property | Property | Property | Property | Property | Property | Property | Property | Property | Property | Property | Property | Property | Property | Property | Property | Property | Property | Property | Property | Property | Property | Property | Property | Property | Property | Property | Property | Property | Property | Property | Property | Property | Property | Property | Property | Property | Property | Property | Property | Property | Property | Property | Property | Property | Property | Property | Property | Property | Property | Property | Property | Property | Property | Property | Property | Proper
```

Interface: The engine that is used to create the output file. The options are:

- → Sequence: A sequence of images, further defined in the Format options
- → AVI: A Microsoft AVI, further defined in the Format options
- → MOV: A QuickTime movie, further defined in the Format options

Format: Specifies the format used with the interface. Options differ based on the interface and codecs installed on your system. For example, the Sequence module can write out jpg, tif, png and dpx files.

Quality: Depending on whether quality settings are supported by the selected output module, you can select a percentage here.

Keys: Depending on whether keyframes are supported by the selected output module, you can set the key interval in frames here.

Framerate: Depending on whether frame rates are supported by the selected output module, you can set an individual frame rate here. The setting defaults to the Project's frame rate.

Scaling: Defines if and how footage is treated that has resolutions different from the Project's resolution. The options are:

- → NoScale: The image is put onto the canvas in its original size. Images smaller than the Project's framesize will be displayed with black borders; images larger than the Project's framesize will shoot out of the frame, being cut off at the edges
- → Aspect: The image will be scaled until it fits into the frame, without changing the image's aspect ratio
- → Fit: The image will be scaled in both X and Y, until it fits into the frame. This might lead to distortions of the image's aspect ratio, also known as stretching.

Width/Height: Determines the resolution of the rendered output. It defaults to "input," which means the resolution defined in the Project settings. Left-click and drag to change the values or right-click to bring up the calculator in order to enter numeric values.

Bits: Bit depth of the output, as long as it supported by the format.

Stereo: The stereo-encoding method used. The options are:

- $\rightarrow$  None
- $\rightarrow$  Anaglyph
- $\rightarrow$  Horizontal
- $\rightarrow$  Vertical
- → FlickerX2
- → Dualstream

G/C/T/L switches: Determines which overlays are rendered out along with the files.

- $\rightarrow$  G: Grease-Paint annotations will be overlaid on the rendered output.
- $\rightarrow$  C: Written annotations will be overlaid on the rendered output.
- $\rightarrow$  T: A timecode display will be overlaid on the rendered output.
- $\rightarrow$  L: Only the Loop region will be rendered out, as opposed to the entire Storyboard.

Audio: If supported by the output format, the audio from the audio track will be embedded into the file.

#### The Context Menu

Right-click in the Render Out dialog to bring up the Context Menu. The options are:

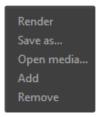

Render: Execute the current render queue.

Save as: Set a filename different from the default settings for a specific output.

Open Media: Open Windows Explorer to display the default Render Out folder.

Add: Add a new entry to the render queue.

Remove: Delete the current entry from the render queue.

#### Media Notes Editor

#### **Understanding Media Notes**

Generation provides powerful tools for keeping track of the status and requested changes for every part of the Project. Comments are text-based notes and basically work like an integrated chat client. Notes are visible from a side panel or rendered directly over the Media Thumbnail. Annotations are image overlays painted directly onto the image.

Every artist connected to the Project can add annotations or participate in the chat. This is especially useful when information needs to be passed, for example, from a review session to the artist working on the shot or for taking quick notes to scribble down ideas.

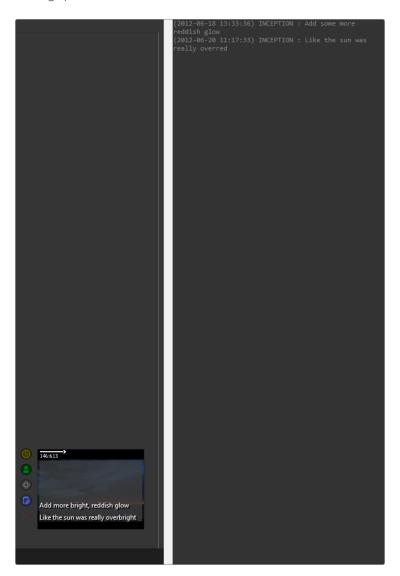

If comments are applied to a Fusion comp, they will also show up in Fusion's Chat tab once the comp is opened.

Comments are stored in the Generation Project folder as XML files, and Annotations are stored as TIFF images with transparency. This open approach eliminates the need for complex databases, and simplifies the process of integrating comments and annotations with shot tracking and Project Management tools.

Generation automatically detects changes made to the comments and annotations. This ensures that even when multiple artists are reviewing and commenting on a Generation Project simultaneously, the most up to date information will always be displayed. This dynamic updating of comments and annotations also makes it possible to use Generation as a near real-time collaborative tool with remote artists.

Comments and Annotations cannot be created for an unsaved Project.

Notes are tagged with a timestamp and with the Artist's computer name in the format of:

```
[YYYYMMDD-HHMMSS]" Computer="[Name]" User="[USER]">[Comment]<
```

If Notes are added to a Fusion composition they will also show up in Fusion's Chat tab. This means that even from within Fusion, an artist can participate in the chat or look up the comments for the specific comp.

Notes can also be accessed from the outside world by means of a simple XML parser, since they are stored as an XML file per Version within the Project folder. When other programs modify these files, the modifications will show up directly in Generation.

Typically a chat-file looks like this:

```
<?xml version="1.0" encoding="UTF-8"?> <GenChat> <Lines.>
<Line Date=["YYYYMMDD-HHMMSS"] Computer=["Name"]
User=["USER"]>[Comment]</Line> </Lines> </GenChat>
```

Chat files can be found in the sub-folders Generation creates automatically for each Project.

The folder structure looks like this:

```
[ProjectFolder] myProject.genprj
[myProject.data]
[Annotations]
[chat] VersionName.txt
```

#### **Closing the Comments Panel**

To close the Comments Panel, place the pointer over the border between the comments panel and the rest of the interface. To collapse the dialog, left-click when the separation bar dividing the interface is highlighted.

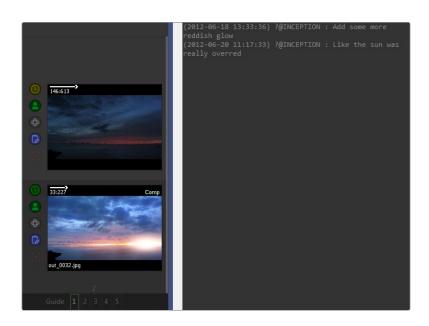

#### **Adding Media Comments**

Media Comments should be used to store information relevant to specific media. Media Comments can be created and edited from both the Storyboard and Playback views.

To create or add to the media comments from the Storyboard, right-click directly on the thumbnail for the media and select Media Comments from the context menu that appears. To open the Media Comments from the Playback view, right-click on the image and select Media Comments from the context menu. The Comments Panel will appear on the right of the interface and the current media's comments will be displayed.

While the Playback view is active, the text in the Comments panel will always show the comments for the currently displayed media.

#### **Adding Project Comments**

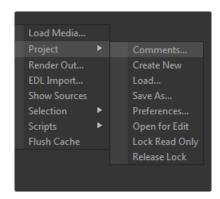

Project comments should be used to store information relevant to the entire Project. They are available from all Sub-projects. Project Comments can be created and edited from both the Storyboard and Playback views.

To create or add to the Project Comments, right-click in the Storyboard or Playback views and select Project Comments from the context menu that appears. The Comments Panel will appear on the right of the interface, and the current contents of the Project Comments will be displayed.

#### **Removing Comments**

Project and media comments are designed to keep a comprehensive log of all notes made throughout the Project. To encourage this, Generation does not provide an interface for editing or deleting comments once they have been added. For the occasions where a comment must be edited, the artist should edit the text file containing the comments directly.

#### toggling display of media comments in the storyboard

Whenever the scale of the Storyboard's Media Thumbnail is large enough to accommodate text, Generation will overlay the most recent comments for that media over the thumbnail image rendered against a grey background. Display of the comment overlay can be toggled on and off using the F5 key on the keyboard.

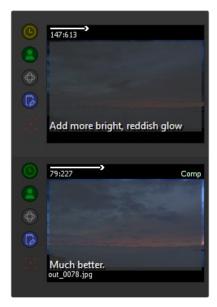

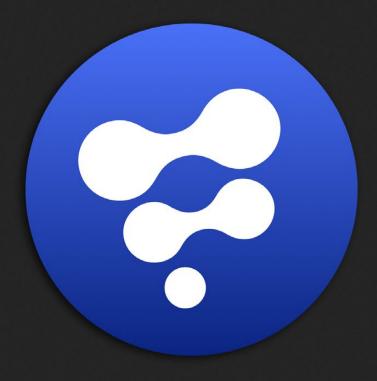

Playback

# Playback

# The Playback View

The Playback Interface is used to play the current Sub-project, showing all or part of the current Storyboard.

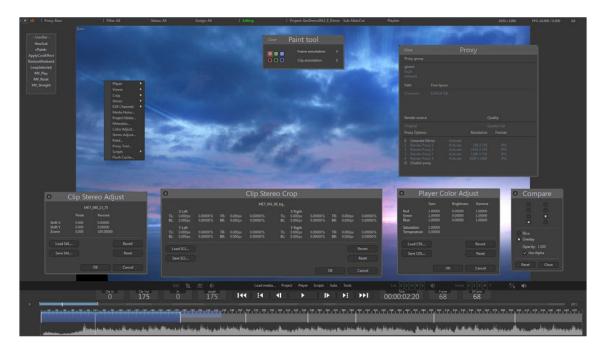

#### Displaying the Playback interface

Use the Tab key to toggle between the Storyboard and the Playback interface at any time. Pressing the Play button in the Playback controls while the Storyboard is active will also switch to the Playback view.

#### Scaling and Panning the Image

For details on panning and scaling the image, see the Navigating the Interface chapter of this manual.

# Play controls

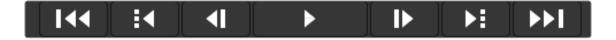

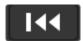

Start: Advances to the start of the Storyboard. If the current Clip is in Loop mode, this button advances to the start of the current Clip.

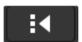

Clip Back: Jumps to the start of the previous Clip in the Storyboard.

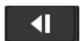

Frame Back: Steps back one Frame. Left Arrow can be used as a shortcut in Play view mode.

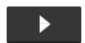

Play/Stop: This button toggles between Playback and Stop.

When you are in the Storyboard view, Generation will switch to Play view for playback. Press the spacebar to toggle between Play and Stop.

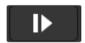

Frame Advance: Advances one Frame. Right Arrow can be used as a shortcut in Play view mode.

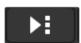

Clip Advance: Jumps to the start of the next Clip in the Storyboard.

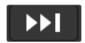

End: Advances to the end of the Storyboard. If the current Clip is in Loop mode, this button advances to the end of the current Clip.

The Playback interface is used to play the current Sub-project, showing all or part of the current Storyboard.

#### Displaying the Playback Interface

Use the Tab key to toggle between the Storyboard and the Playback interface at any time. Pressing the Play button in the Playback controls while the Storyboard is active will also switch to the Playback view.

#### Scaling and Panning the Image

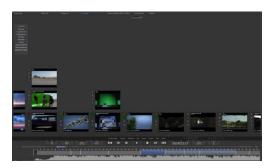

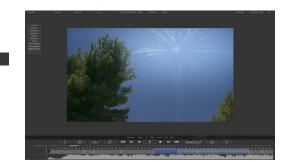

For details on panning and scaling the image, see the Navigating the Interface chapter of this manual.

Tab

# Playback

#### Fullscreen Playback

During Playback, it is often desirable to eliminate all parts of the interface except for the image itself. The techniques described below apply to both the Storyboard and Playback views but are most commonly used from the Playback view.

True fullscreen playback can be achieved by hiding the dialog's title bar and the Edit panel, and setting the image to fit the view using the F key.

#### Filtered Playback

Using the Status and Assign menus, you can filter if all Clips or only those with certain attributes should be played back.

#### Hiding the Title Bar

Use the F3 key to toggle display of the Generation dialog's Title Bar.

#### Hiding the Track View

Use the F4 key to toggle display of the Edit panel on and off.

#### Setting a Loop Region

A Loop Region is used to restrict playback to just a portion of the Storyboard. A Loop region is shown using a blue line across the top axis of the Storyboard track, as described in the TimeRuler chapter.

There are a variety of ways to set a Loop region while in the Playback interface. The most convenient way is probably to double-click on any Version in the Storyboard view. This will set the loop to the selected Clip and switch to Play view immediately.

Other techniques to set a loop for Playback are:

While the Playback view is active, the I key will set the In Point of the Loop region to the current frame, while the O key will set the Out point. When the Storyboard view is active, the I key will set the In Point to the first frame of the current Clip, and O sets the Out point to the last frame of the Clip. When the Playback view is active the P key will clear any Loop region currently applied.

The Loop region can also be set using the mouse. Place the mouse pointer over the axis labels on the Storyboard and hold the Shift key down. Left-clicking on a frame in the Storyboard while the Shift key is held down will set the In Point.

Right-clicking will set the Out point. Clicking the middle mouse button will clear the current In and Out points. Right-clicking on the axis while Shift is not held down will display a context menu with options to set the In Point and Out point, or to clear both.

#### Applying a LUT

Please see the chapter on Look Up Tables for further explanation.

#### Adjusting the Playback Speed

The Up and Down cursor keys can adjust the number of frames per second used by Generation during playback. The current frame rate is displayed in the top right corner of the Playback view.

#### **Changing Versions**

Holding down Ctrl while pressing the Up and Down cursor keys will change the current version of the Project, causing Generation to play a different Version of the Clip. This can be useful for comparing the current version of Clip with a previous one.

A small thumbnail overview of the Storyboard, known as Navigator, will appear in the top center of the Playback view when these keys are used. The artist can change versions while paused or during playback.

#### Proxies

When trying to play back files from network storage, data throughput might not be fast enough for real-time playback. In this case you can create Proxies or Mirrors of the footage on your local hard drive. Please see the Proxy Tool chapter for further information.

#### **Paint Annotations**

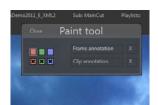

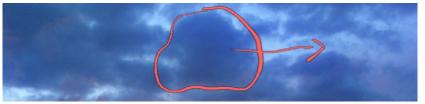

#### **Adding Annotations**

Annotations should be used whenever drawing directly on a shot or frame will more accurately illustrate a point or requested change. Annotations can be applied to the entire duration of the media as Clip Annotation, or to a single frame when you choose Frame Annotation.

An Annotation can consist of up to three different color layers: red, green and blue. The red layer, green layer and blue layer are all stored in the color channels of a TIFF file with the same name as the media.

Annotations can only be added from the Playback view. Right-click on the image and select Paint from the Context Menu. The Edit Panel will disappear and a small toolbar will appear at the top center of the Playback view.

Click on the color to use when painting the annotation, then click on the label to select either Frame Annotation or Clip Annotation.

To paint the annotation on the image, simply hold the left mouse button and draw on top of the image.

#### Markers

The Storyboard track in the Edit Panel will show any Clip Annotations applied to the active Clip as a light blue bar at the bottom of the track. Frame Annotation markers will appear as thin light blue peaks in the Storyboard bar.

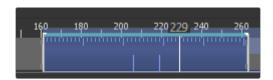

Using Shift-RightArrow and Shift-LeftArrow allows you to jump to the next or previous annotation respectively.

#### Removing Annotations

It is possible to remove one or more layers of annotation by opening the Paint toolbar while the annotated media is active. Clicking on the X button beneath each color swatch deletes the layer associated with that color. Delete all three layers to delete the Annotation frame entirely.

#### Adding Annotations from Other Applications

It is also possible to delete the Annotation TIFF images directly from disk or add new ones according to the naming convention from any paint application.

Generation stores the files in the Annotation-folder, relative to the actual Project.

```
[ProjectFolder] myProject.genprj

[myProject.data]

[Annotations]

[VersionName] anno_[framenumber].tif

[chat]

[history]

[metadata]
```

When creating paint Annotations externally, it is recommended to use saturated primary colors, such as 254/100/100, 100/245/100 or 100/100/245 for best results.

# **Version Compare**

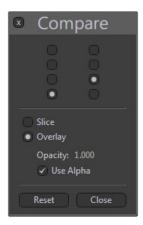

#### **Understanding Version Compare**

Press Ctrl-Alt-V or click on the A/B button to open the Version Compare dialog. In the dialog, select any two Versions from the Stack to be displayed on top of each other. Hold down the left mouse button and move the mouse to scrub through the Clip. Press Ctrl, hold down the left mouse button and move the mouse to adjust the temporal offset of the clip selected in the right column of the dialog.

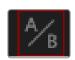

Slice

Use the mouse to move or rotate the Slice bar.

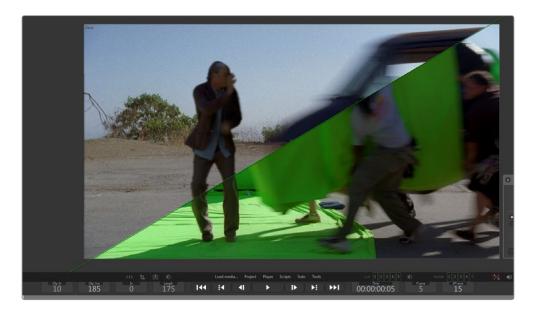

### Overlay

 $\label{thm:control_equation} Adjust the overlay percentage, or activate Alpha to use the Clip's embedded Alpha channel instead.$ 

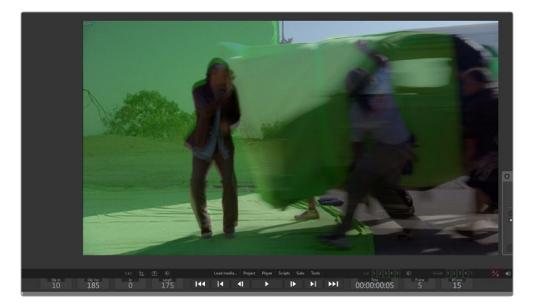

# **Multiview Playback**

#### **Understanding Multiview**

Generation can display more than one Clip at a time in Multiview mode and play them back in real time.

This mode is particularly useful in review sessions to compare shots. The easiest way to access Multiview is to use the Play Selected script, which comes with Generation and is assigned to the MV Play button in the User bar.

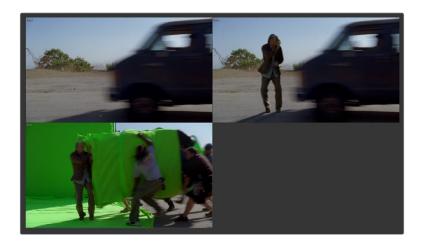

Just Ctrl-select two or more Versions and click on MV Play. When two Versions are selected, the script will put them on top of each other, ready for Slice mode. More than two Versions will be arranged in a grid pattern ready for playback.

#### Slice Mode

Two Versions can be put on top of each other. Select Slice from the Player Context Menu to activate Slice mode and compare both Clips.

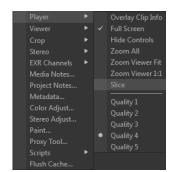

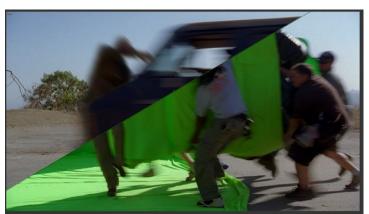

#### Manually arranging Multiview

Press V to bring up the Player layout control. Now you can simply click on any of the Versions in Multiview and drag them to a position that suits your needs.

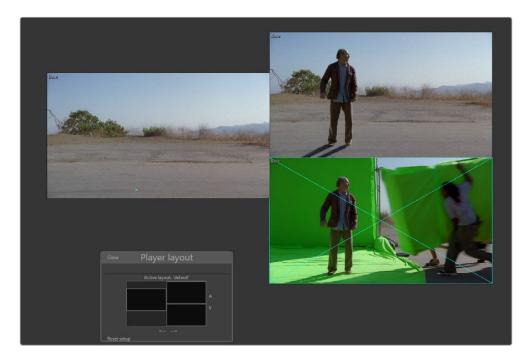

#### Creating a new Multiview

In Storyboard view press V to bring up the Player layout control. Click the Add Row or Add Column buttons to generate as many views as you need. Now you can drag Versions from the Storyboard into the respective views of the Player Layout window.

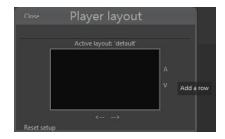

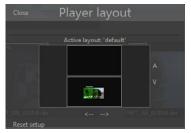

#### Reset the Multiview

Press V to bring up the Player layout control. Click on Reset Setup to return to the standard Playback mode.

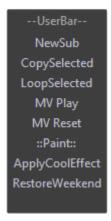

#### Using the User Bar

You can also use the User Bar to run the MV Play script that comes with Generation. Select as many Versions as you need and press MV Play to load them into the Multiview. Click on MV Reset to return to standard Playback mode.

See the chapter about the User Bar for further information.

# Stereo Playback

#### **Understanding Stereo**

Given the necessary drive throughput, Generation is capable of playing back two 4K stereo sequences, even at 120 frames per second.

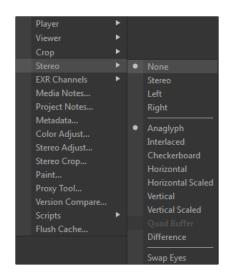

To add stereo footage to your Project just drag any left- or right-eye sequence onto your Storyboard. The path mapping described below will take care of the other eye. To display stereo footage in one of the supported formats, press Z on your keyboard while in Play mode.

To change the display method, right-click in the player to bring up the context menu and choose your desired encoding method from the Stereo menu.

#### **Determining Stereo Files**

Generation is built to automatically find pairs in stereo sequences, however it needs to be told what kind of naming convention is in place at your company.

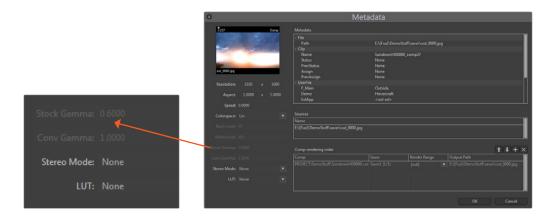

Edit the Generation.cfg and modify or insert the line:

```
STEREOPAIR="Left", "Right" STEREOPAIR=" L"," R"
```

As you can see, you can define as many stereo pairs as you need, but normally one or two should be enough when a strict naming convention is applied throughout your Project.

These variables are basically defining a path map. So your footage might sit in:

```
[Drive]\my\Project\shot\left\shot0000.jpg
and
[Drive]\my\Project\shot\right\shot0000.jpg
```

Alternatively, both sequences could sit in the same folder:

```
[Drive]\my\Project\shot\shot_left0000.jpg
[Drive]\my\Project\shot\shot_right0000.jpg
```

The result in these examples would be the same, since the intelligent path-mapping algorithm substitutes any occurrence of "Left" to "Right" and vice versa.

Some Stereo options are hardcoded and cannot be changed. Horizontal and Horizontal Scaled are for horizontally stacked stereo images. Vertical and Vertical Scaled are for vertically stacked stereo images.

#### Stereo EXR/Multiview

Multiview is for Stereo EXR files, that have both left and right eye encoded into the same image. To take full advantage of the OpenEXR speed-optimizations for this process, it's vital to follow the case-sensitive naming conventions for the image channels.

If the left eye is considered to be the 'default' view, the left-eye channels must be named R, G, B, A, while the right-eye channels must be named right.R, right.B, right.A.

If the right eye is considered to be the 'default' view, the right-eye channels must be named R, G, B, A, while the left-eye channels must be named left.R, left.B, left.B, left.A.

For the full specs of Multiview Images in OpenEXR see www.openexr.com/MultiViewOpenEXR.pdf or the associated appendix in this document.

#### Stereo Playback Modes

Right click in the Player and choose Stereo > from the context menu to choose your preferred stereo encoding method.

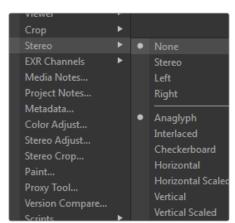

#### Anaglyph

Probably the most common encoding method for regular monitors, this mode employs red/cyan filtering with the resulting image being the exact same size as the original footage. Good for easy review on any workplace using out-of-the-box stereo glasses.

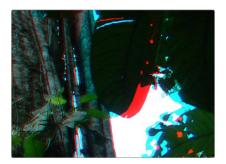

#### Interlaced

The left and right eyes are encoded into Alternating lines with the resulting image being the exact same size as the original footage.

This is best viewed in full-screen mode, without any menus or title bars, on dedicated monitors that support interlaced stereo.

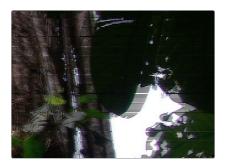

#### Checkerboard

The left and right eyes are encoded into two images with Alternating pixels for each eye.

This is best viewed in full-screen mode, without any menus or title bars, on dedicated monitors that support this stereo method.

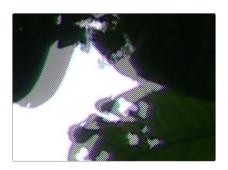

FUSION GENERATION USER MANUAL

#### Horizontal

The left and right eyes are encoded into two images stacked horizontally with the resulting image being double the width of the original footage. This is best viewed in full-screen mode, without any menus or title bars, on dedicated monitors that support this stereo method.

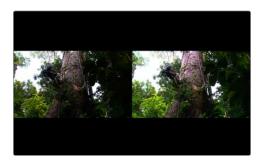

#### Horizontal Scaled

The left and right eyes are encoded into two images stacked horizontally and scaled back in X to match the width of the original footage. This is best viewed in full-screen mode, without any menus or title bars, on dedicated monitors that support this stereo method.

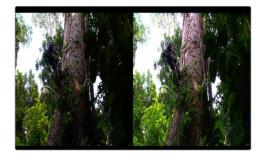

#### Vertical

The left and right eyes are encoded into two images stacked vertically with the resulting image being double the height of the original footage. This is best viewed in full-screen mode, without any menus or title bars, on dedicated monitors that support this stereo method.

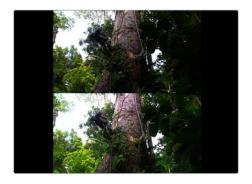

#### Vertical Scaled

The left and right eyes are encoded into two images stacked vertically and scaled back in Y to match the height of the original footage. This is best viewed in full-screen mode, without any menus or title bars, on dedicated monitors that support this stereo method.

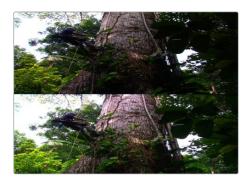

#### Quadbuffer

The left and right eyes are sent separately to the outputs of a quadbuffer capable graphics card. This is best viewed in full-screen mode, without any menus or title bars, on dedicated monitors that support this stereo method.

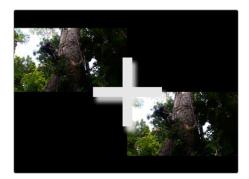

#### Difference

The difference between the left and right eyes. Not so much a viewing mode but rather for visually checking the amount of disparity and convergence point.

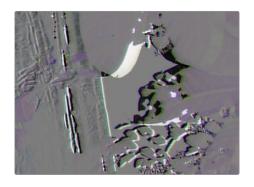

FUSION GENERATION USER MANUAL

# Stereo Adjust and SAL

Interocular X/Y Offset and Zoom can be adjusted on a per-media level with the Stereo Adjust tool. This can happen in either Pixel Values or percentage simultaneously, depending on which control you click on.

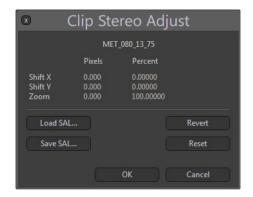

The buttons underneath the controls allow you to Import or Export the Stereo Adjust data to use the values in other applications, such as Fusion and Dimension.

Load SAL...

Opens a file browser to select a CDL file and apply the settings to the media.

Save SAL...

Opens a file browser to export the current settings as a CDL file.

Revert

Reverts any changes back to the values that were stored before the tool was invoked.

Reset

Resets all values to their default.

#### The SAL format

SALs (short for Stereo Adjust List) are basically XML files.

The structure of such an SAL looks like this:

```
xmlns="urnGenSALv1.0">
<StereoAdjustList
    <StereoAdjust>
        <StereoCorrection>
        <SZNode>
        <Description>
             MET_080_13_75/Description>
             <ShiftX>
             0.0041666664</ShiftX>
        <ShiftY>
        -0.0020833332</ShiftY>
        <Zoom>
        1.0307292</Zoom>
    </SZNode>
    </StereoCorrection>
    </StereoAdjust>
    </StereoAdjustList>
```

As you can see, the values are stored in Fusion's percentage style for convenient re-use.

# Stereo Crop

Interocular cropping to mask off frame violations can be applied to any Version with the Stereo Crop tool.

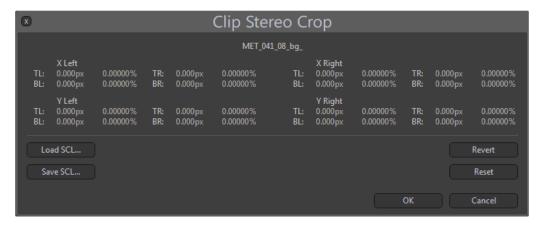

X and Y position of each corner (TopLeft, TopRight, BottomLeft, BottomRight) can be adjusted individually for each eye, allowing subtle adjustments.

This can happen in either full-pixel values or percentage simultaneously, depending on which control you click on.

To enter the values numerically, right-click on any control to bring up a calculator.

The buttons underneath the controls allow you to Import or Export the Stereo Crop data to re-use the values in other applications, such as Fusion and Dimension.

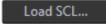

Opens a file browser to select a SCL file and apply the settings to the media.

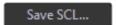

Opens a file browser to export the current settings as a SCL file.

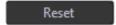

Reverts any changes back to the values that were stored before the tool was invoked.

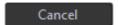

Resets all values to their default.

## The SCL format

SCLs (short for Stereo Crop List) are basically XML files, storing the values as percentage of the image dimensions.

The structure of such an SCL looks like this:

```
<StereoCropList xmlns="urnGenSCLv1.0">
    <StereoCrop>
         <Description>TestStereo1080VSFull_65</Description>
    <Left>
    <TopLeft>
         <X>0.0078125</X>
         <Y>0.016666666</Y>
    </TopLeft>
    <TopRight>
         <X>0.0078125</X>
         <Y>0.016666666</Y>
    </TopRight>
    <BottomLeft>
         <X>0.0078125</X>
         <Y>0.016666666</Y>
    </BottomLeft>
    <BottomRight>
         <X>0.0078125</X>
         <Y>0.015277778</Y>
         </BottomRight>
         </Left>
         <Right>
```

```
<TopLeft>
         <X>0.0085937502</X>
         <Y>0.019444443</Y>
    </TopLeft>
    <TopRight>
         <X>0.0085937502</X>
         <Y>0.019444443</Y>
         </TopRight>
    <BottomLeft>
         <X>0.0085937502</X>
         <Y>0.019444443</Y>
    </BottomLeft>
    <BottomRight>
         <X>0.0085937502</X>
         <Y>0.019444443</Y>
         </BottomRight>
    </Right>
    </StereoCrop>
</StereoCropList>
```

## Player Context Menu

## Player

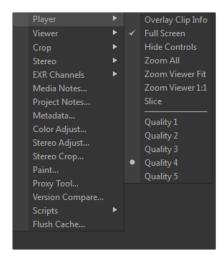

Overlay Clip Info: Toggles an Overlay in the bottom left corner of the image displaying the Resolution, Framenumber, Clip Information, Media Frame and Filename of the currently played Version as well as any metadata that might be present in the file. Full Screen: Hides or shows the interface, apart from the User bar, allowing for maximum screen real estate. Often used for review sessions or stereoscopic displays. This can also be toggled by pressing F4.

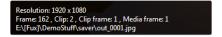

Hide/Show controls: Similar to the Full Screen toggle, this option hides the Storyboard, allowing for more screen real estate, but keeps the Windows title bar. This can also be toggled by pressing F3.

Zoom All: Zooms into the image so that it fills the available area to the maximum.

Zoom Viewer Fit: Zooms into the image so that it fills the available area to the maximum.

Zoom Viewer 11: Zooms the image so that one pixel of the original image equals one pixel on the monitor.

Slice: Activates the Slice mode when viewing more than one image in Multiview mode. See the chapter about Multiview for more information.

Quality 1..5: Applies when playing back files captured with a RED camera. 1 plays back the full image with full debayering, 2..5 use the Proxy resolutions encoded in the RED file. Lower quality settings ensure faster playback, while full quality displays the image at maximum resolution. The Resolution indicator at the top right of the interface informs you about the currently used quality.

This can also be toggled by pressing the numbers 1 to 5 on your keyboard.

### Viewer

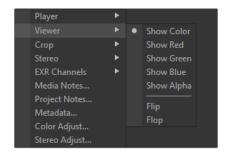

Color Adjust: Brings up the Color Adjust tool for fast and convenient view grading.

Schow (Color/Red/Green/Blue/Alpha: Displays individual color channels. This can be either "true" RGBA values or other channels from an EXR file, mapped with EXR Channels menu. This can be toggled by pressing C, R, G, B and A on your keyboard.

Flip: Mirrors the image vertically along its Y-axis.

Flop: Mirrors the image horizontally along its X-axis.

## Crop

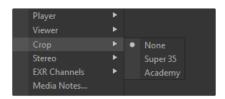

Offers a list of cropping overlays defined in the Generation.cfg.

See the chapter on Configuring Generation for further information.

## Stereo

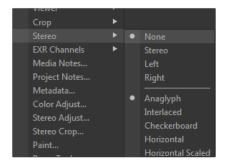

Offers the controls for displaying stereo content.

Please see the chapter about Stereo Playback for further information.

## **EXR Channels**

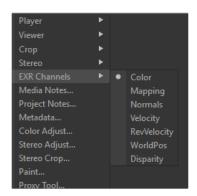

Allows you to swap between the assigned EXR channel groups. See the chapter about EXRs and Configuring Generation for further information.

## Media Notes

Brings up the Media Notes Editor for the currently viewed Version.

## **Project Notes**

Brings up the Project Notes Editor for the currently viewed Version.

### Metadata

Brings up the Version's Metadata Dialog.

#### **Paint**

Brings up the Grease Paint Annotation.

## **Proxy Tool**

Brings up the Proxy Tool.

## Scripts

Runs scripts defined in the Generation.cfg

### Flush cache

Empties the cache, freeing memory.

## Clip Color Adjust and CDL

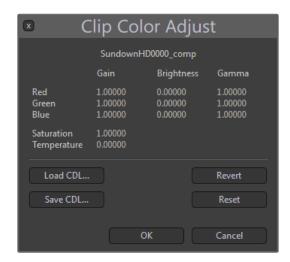

Colors can be adjusted on a per-media level with the Clip Color Adjust tool. By default the sliders for Red, Green, and Blue are ganged. To make per-channel adjustments, hold down [Ctrl] while dragging any of the values. The buttons underneath the sliders allow you to Import or Export CDL files for each media.

Load CDL...

Opens a file browser to select a CDL file and apply the settings to the media.

Save CDL...

Opens a file browser to export the current settings as a CDL file.

Revert

Reverts any changes back to the values that were stored before the tool was invoked.

Reset

Resets all values to their default.

## The CDL format

CDLs (short for Color Decision List) follow a unified standard developed by the American Society of Cinematographers (ASC) and are basically XML files.

The structure of such a CDL looks like this:

```
<ColorDecisionList
                       xmlns="urn:ASC:CDL:v1.01">
    <ColorDecision>
         <ColorCorrection>
                <SOPNode>
                       <Description>CAR_020_0090_plate_01_v0001/Description>
                       <Slope>1.49419 1.51294 1.50941</Slope>
                       <Offset>-0.04173 -0.06048 -0.05694</Offset>
                       <Power>1.45232 1.41098 1.43751
                </SOPNode>
                <SatNode>
                       <Saturation>1.0</Saturation>
                </SatNode>
         </ColorCorrection>
    </ColorDecision>
</ColorDecisionList> Slope, Offset, and Power translate to Gain,
Brightness and Gamma respectively.
```

Temperature is a Generation-specific value that is not reflected in the CDL specification and therefore is not exported to or read from a CDL file. To learn more about the CDL specification, please see the appendix about the CDL format.

## Player Color Adjust

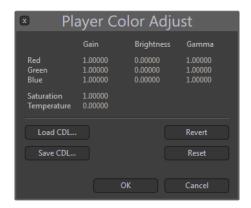

#### Color Adjust Tool

The Player Color Adjust serves as a global correction for your screen and is applied on top of any active ViewLUT. As opposed to the Color Adjust, this tool is meant for tuning your display device and does not apply any changes to your actual footage.

It can be invoked by right-clicking on the Brightness/Contrast icon next to the LUT slots. Left-clicking on the icon turns the PCA on or off, which is depicted by the color of that icon. By default the sliders for Red, Green, and Blue are ganged.

To make per-channel adjustments, hold down [Ctrl] while dragging any of the values.

Please see the Clip Color Adjust for further information.

## Working with EXRs

### **EXR Playback**

Generation is perfectly capable of displaying and playing back EXR sequences. Keep in mind, though, that because of the file size and the compression algorithms applied in EXRs, it is very unlikely to get real time playback speed with those files. To achieve real-time playback with EXRs, it is recommended to render local Proxy files using the Proxy Tool.

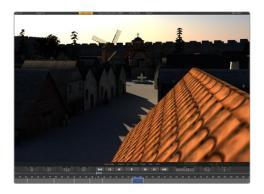

Using the EXR Channel selector in the Play view's context menu, you can switch between the different channel groups you want to display. These displays are meant for reference purposes only and do not offer view normalization.

If a selected channel group is empty, the display will output black for those channels.

Please refer to the chapter about Generation.cfg to learn how to setup EXR Channel Groups.

#### Stereo EXR/Multiview

Multiview is for Stereo EXR files, that have both left and right eye encoded into the same image. To take full advantage of the OpenEXR speed optimizations for this process, it is vital to follow the case-sensitive naming conventions for the image channels.

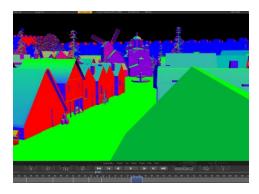

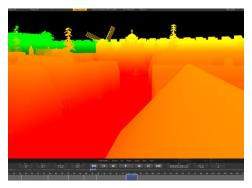

If the left eye is considered to be the 'default' view, the left-eye channels must be named R, G, B, A, while the right-eye channels must be named right.R, right.B, right.A.

If the right eye is considered to be the 'default' view, the right-eye channels must be named R, G, B, A, while the left-eye channels must be named left.R, left.G, left.B, left.A.

For the full specs of Multiview Images in OpenEXR see www.openexr.com/MultiViewOpenEXR.pdf.

### **Proxies and Mirrors**

#### **Understanding Proxies**

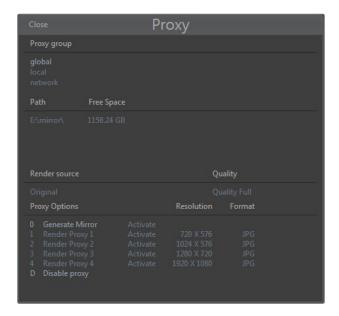

While Generation makes efficient use of system memory to ensure the smoothest possible playback, large uncompressed images often require faster disk or network bandwidth than is available on a workstation without dedicated RAID hardware. To ensure that all artists can enjoy full framerate playback of the Project, Generation employs a powerful Proxy and Mirroring feature to create local or lower resolution versions of the media used in the Project.

The Render Source and Quality switches give additional control over creating proxies. For example, you could create a local Mirror first, then switch the Render Source to Mirror and continue building lower resolution proxies from the local files rather than choking the network.

The Quality switch applies when rendering proxies from RED files. When quality is set to Full, the full-size RED footage will be used and debayered when creating the Proxy. Lower quality settings can dramatically increase the proxying speed because the RED Proxy resolutions are used. Keep in mind, though, that this is a quality tradeoff.

#### Defragmentation of the Mirror Folder

When Generation creates Mirrors and Proxies of the media, it uses a custom file copy routine that ensures the files are defragmented as they are created. Fragmentation is a common cause of poor playback performance, occurring when parts of the file are located on physically separate parts of the disk.

By ensuring that the files in the Mirror and Proxy folders are contiguous, Generation vastly improves the playback performance of the media.

### Mirror Directory

The Mirrors and Proxies created by Generation are stored in one or more Mirror folders, which are paths defined in the Generation.cfg file. In a default installation this folder will be set to C\Mirror.

#### Changing the path used for the Mirror folder

To change the path used for the default Mirror folder, open Generation.cfg and edit the PROXYPATH configuration option to point to the desired path. For example:

#### PROXYPATH="C\Mirror\"

See the Configuring Generation chapter for details on changing configuration settings.

Each Generation Project creates a folder within the Mirror folder to store its Mirror and Proxy files. The folder name for the Project is identical to the Project name. For example, a Project named Car\_Commercial would create Proxy files in the C\Mirror\Car\_Commercial folder.

### Creating a Mirror

Creating a Mirror of a Project causes Generation to copy all of the media used in the current Storyboard of the Project to the Mirror folder. No scaling or processing of the media is performed when a Mirror is created, although the media will be defragmented as part of the file transfer.

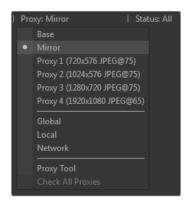

Mirrors of a Project are most frequently used when the media to be played is stored on a remote network drive and the Generation workstation can take advantage of fast local drives or raids for improved playback speed.

To create a Mirror, open the Project and Sub to be mirrored and enter the Playback interface. Right-click directly on the image and select Proxy Tool from the context menu or use the Proxy drop-down menu in the upper left corner of the interface and select Proxy Tool.

A dialog that shows the current Mirror folders and the Proxy configurations will appear.

Left-clicking on the Generate Mirror Proxy option will cause Generation to create a Mirror copy of any media used in the Project, which does not already have an up-to-date Mirror. Observe that you can specify three different Proxy/Mirror locations, namely Global, Local and Network.

Creating the Mirror may require a few minutes to complete. How long this takes is dependent on the number of Clips in the Project, the original resolution and file size of the media, and the drive or network transfer speed. Generation will skip any media that has already had Mirror files created. This makes it easier to keep a Project's Mirror up to date as the Project evolves and grows.

At this time Generation will only create mirrors of the most current version of the media stored in a Clip (the bottom element in the Storyboard's Version stack). Once the examination and creation of the mirrored files are complete, Generation will switch to playing the media from the Mirror directory instead of from the original media source.

#### Creating a Proxy

Proxied projects function identically to Mirrored projects, except that the copies of the media are scaled to a new resolution before they are copied to the Mirror folder.

Generation resizes the media and places it in the Mirror\ProjectName folders. Up to four different Proxy slots can be configured in Generation.cfg, and the files for each Proxy are stored in the Mirror\ProjectName\Proxy1, Mirror\ProjectName\Proxy3 and Mirror\ProjectName\Proxy4 folders respectively.

The process for creating a Proxy is identical to the process for creating a Mirror, as described above.

Creating the Proxy may require a few minutes to complete. As with Mirrors, how long this process takes is dependent on the number of Clips in the Project, the original resolution and file size of the media, and the drive or network transfer speed.

Additionally the speed of the GPU on the graphics card also comes into play, as the GPU is used to process the scaling of the proxies. Generation will skip any media that has already had Proxy files created at that resolution. This makes it easier to keep a Project's Proxies up-to-date as the Project evolves and grows. Once the examination and creation of the Proxy files are complete, Generation will switch to playing the files from the appropriate Mirror directory for the selected Proxy slot instead of from the original media source.

### Mirror and Proxy Information

There are multiple places in Generation that inform or warn you that a Mirror or Proxy is used. While Mirrors or Proxies are active, an appropriate label will appear next to the timecode indicator at the bottom right of the screen.

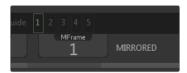

Also, in the top left corner of the footage, there will be an overlay spelling out the currently active Proxy mode. In addition to that, a white dot appears in front of the selected Proxy mode within the Proxy dropdown menu.

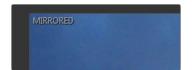

Finally, there is also Mirror/Proxy information available in the Storyboard itself. The bottom-most micon on any Version depicts the Proxy status of that Version by a 5-dot display.

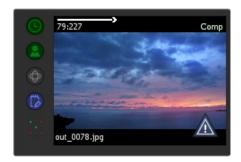

A green color means that the Proxy is available for that Clip.

A red dot means that no Proxy footage was found.

The center dot stands for the Mirrored version, the dots in the upper left, upper right, lower left and lower right stand for Proxy resolutions one to four respectively.

If during playback the desired Proxy or Mirror frames are not found, the text-overlay will turn red and an automatic fallback to the original footage takes place.

Observe that depending on where the original footage is stored, this might lead to a decrease in Playback speed. Bring up the Proxy Tool again, in this case, and re-render the missing files.

#### Toggling Proxy Slots with the Keyboard

It is possible to toggle the current Proxy slot using the keyboard. While the Playback Interface is active, use the Shift-# key combination to enable a Proxy slot.

For example, to enable Proxy 1, hold down Shift and press the 1 key. To enable the Mirror slot, hold down Shift-0. These keyboard shortcuts are toggles so pressing Shift-1 again would disable the use of the Proxy 1 slot and return to displaying the original media.

Unlike the Proxy Tool dialog, enabling a Proxy slot using the keyboard will not create new Proxies or Mirrors for any media that does not already have proxies available.

## Configuring the Proxy Settings

The width, height and image type of the Proxy files are set by editing the Generation.cfg file.

The format of the Proxy slot configuration is as follows:

```
PROXY<#>=<width>,<height>,"<format>",<compression>
```

For example, the following line sets the Proxy 1 slot to produce 960x540 (half 1080p) resolution images in the jpg format, using 80% compression.

```
PROXY1=960,540,"jpg",80
```

At the current time, the only valid options for format are JPEG and TIFF. When using the JPEG format, the compression can be set to a value between 0 and 100, where 100 represents lossless compression. When using the TIFF format, the compression can be set to either 0 for no compression, or 1 for lossless LZW style compression.

Up to four Proxy slots can be configured for use, as depicted in the following example:

```
PROXY1=640,360,"jpg",75
PROXY2=1280,720,"jpg",75
PROXY3=1280,720,"tif",1
PROXY4=1920,1080,"jpg",80
```

See the Configuring Generation chapter for additional information on editing the configuration files.

#### User bar

#### The User Bar

The User bar offers another way to put custom functionality right within your reach. Two aspects, the userbar.cfg file and the scripts in the User bar folder, control the content and behavior of the User bar.

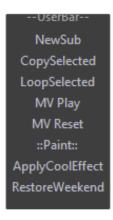

You can add commands to the userbar.cfg file, which sits in AllData\profiles\default\. You can define scripting commands directly in the cfg with the Command() function. Alternatively, you can run entire scripts or trigger other programs using the dofile() command within the Command() function.

In addition, all scripts that live in the Scripts\userbar\ folder will be listed here as well. The User bar will stay visible even when the Play view is switched to full-screen mode. Press Ctrl-U to hide or show the User bar.

### This is an Example of the userbar.cfg

Observe that when using the dofile() command you need to specify the full path with double backslashes to the script or executable you want to run.

## Guides

#### **Understanding Guides**

Guides can be loaded and activated in the Play view by means of the guide switches. Up to five guides can be active for any given Project. Guides can also be concatenated, meaning you can have up to five guides layered on top of each other.

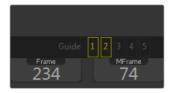

A simple XML file, as explained below, defines each guide. This makes it easy to create and share guides.

#### **Guide Styles**

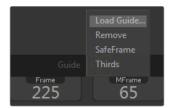

The style of a guide is defined by a set of properties in the style of

<HLine Y1="33%" Pattern="C0C0" Color="FFFFFFF"/>

HLine: Draws a horizontal line and requires a Y-value, which is measured from the top of the screen. The Y-value can be given either in percent (%) or in absolute pixels (px).

Vline: Draws a vertical line and requires an X-value, which is measured from the left of the screen. The X-value can be given either in percent (%) or in absolute pixels (px).

Pattern: The Pattern value is made up out of four hex-values and determines the visual appearance of the line.

Examples for such patterns are:

- → FFFF draws a solid line \_\_\_\_\_
- → EEEE a dashed line -----
- → ECEC dash-dot line -.-.-.
- → ECCC dash-dot-dot -..-..-..
- → AAAA dotted line .....

Color: The Color value is comprised of four groups of two hex-values each. The first three groups define the RGB colors; the last group defines the transparency.

Rectangle: Draws a rectangle, which can be empty or filled, and supports the same Pattern and color settings described above.

It requires two X- and two Y-values to define the extent <Rectangle Pattern="F0F0" X1="10%" Y1="10%" X2="90%" Y2="90%">.

FillMode: Applies to rectangles only and defines if the Inside or the Outside of the rectangle should be filled with a color. Leave this value out to have just a bounding rectangle without any fill.

→ FillMode = ("None"|"Inside"|"Outside")

FillColor: Applies to rectangles only and defines the color of the filled area specified by FillMode.

→ FillColor="FF000020"

# **Guide Examples**

A simple line overlay splitting the display into thirds:

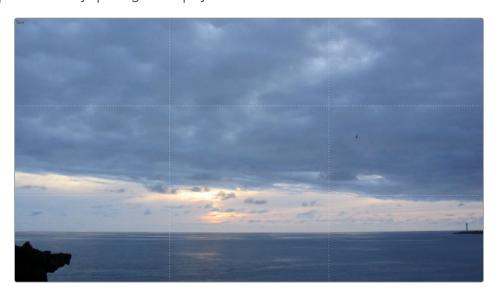

## Displaying safe frame lines:

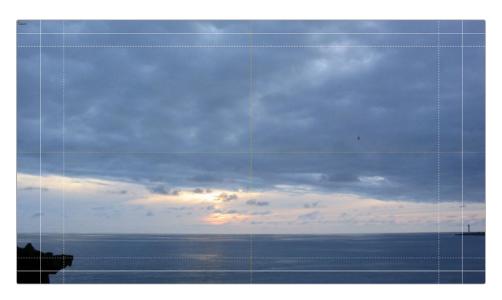

## Color-coded, dimmed overlay:

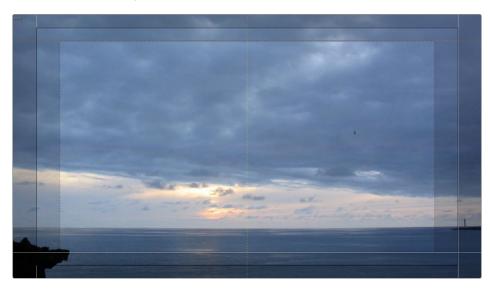

```
<?xml version="1.0" encoding="UTF-8"?>
<Guide Name="Overlay">
    <0verlays>
    <HLine Y1="10%" BlendMode="XOR"/>
    <HLine Y1="90""/>
    <VLine X1="5%"/>
    <VLine X1="95%"/>
    <HLine Pattern="F0F0" Y1="50%" Color="FF00FF80"/>
    <VLine Pattern="F0F0" X1="50%" Color="FFFF0080"/>
    <Line Pattern="60F0" X1="20%" Y1="20%" X2="80%" Y2="80%" Color="00FFFF80"/>
    <Rectangle Pattern="F0F0" X1="10%" Y1="10%" X2="90%" Y2="90%" Color="FFFF0080"</pre>
FillMode="Outside" FillColor="FF000020"/>
    <Rectangle Pattern="FFFF" X1="5%" Y1="5%" X2="95%" Y2="95%" Color="FFFFFFF"</pre>
BlendMode="XOR" FillMode="Inside"/>
    </0verlays>
</Guide>
```

### **LUTs**

#### **Understanding LUTs**

Generation can apply 3D Look Up Tables (LUT) to the view, which will be applied to all images displayed. The supported formats are Cinespace/Iridas .itx, Iridas .look, Truelight .3dl and .alut3. The LUT is applied in real time by the graphics card and will not affect playback performance in any way.

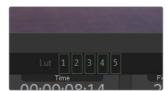

LUTs are typically used to color calibrate the monitor to ensure that the images shown by Generation match the final output display device and to ensure that all artists see the same colors.

Generation can hold up to five LUTs in the Quick-LUT panel for fast and easy access. LUT buttons with a green outline already have a LUT loaded. If the outline is gray, no LUT has been loaded for that button yet.

#### Activating a LUT

Click on any of the five LUT buttons that have a LUT loaded to activate or deactivate that specific LUT. If a LUT is active, the buttons outline will change to a bright yellow. As opposed to Guides, LUTs are not concatenated. This means that activating a LUT will deactivate any other LUT that might have been applied before.

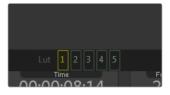

Keep in mind, though, that any LUT applied to an individual Version via the Metadata dialog, will still be applied to that Version prior to applying the View LUT.

## Loading a LUT

To add a LUT to the Project, right-click on any of the five LUT buttons. A context menu will pop up which shows the recently used LUTs as well as the option to load a LUT from any location on the filesystem.

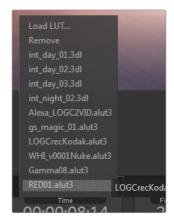

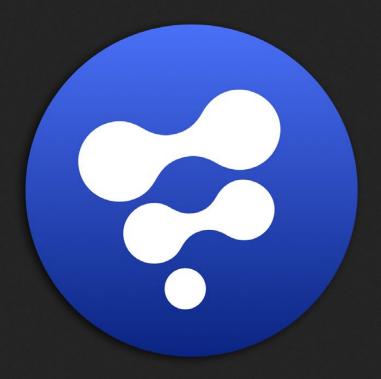

Metadata

## Metadata

## Metadata View

#### Understanding Metadata View

The Metadata dialog is used to display information and adjust settings for the currently selected media. The dialog displays the path to the media on disk, resolution, pixel aspect, speed in frames per second and color space.

Also any metadata associated with the media is displayed and the UserFile and UserClip metadata can be edited. It can be opened by right-clicking on the Version in the Storyboard, by pressing J while the Version is selected, or by right-clicking on the image in the Playback view and selecting Metadata.

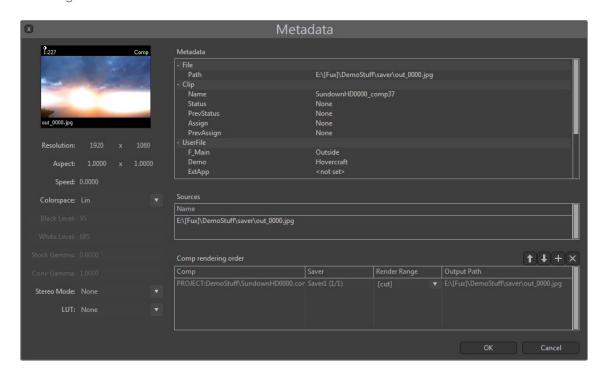

Metadata: This table shows the associated metadata of the media and is divided into four main sections.

The [-] in front of each section can be used to collapse that section.

To access metadata, for example, in the Filter dialog, you have to use the format [Section].[Field]

File: Displays information about the file itself. The fields in File are read only. Access File

Path: The Path and Name of the media. Access File.Path

Clip: Displays information about the Clip itself. The fields in Clip are read only. Access Clip

Name: The Name of the media. Access Clip. Name

Status: The Status of the media as set with the Status micon. Access Clip. Status

PrevStatus: The Status that has been previously assigned with the Status micon. Access Clip.PrevStatus

Assign: The Name of the Artist assigned to this shot with the Assign micon. Access Clip. Assign

PrevAssign: The Name of the Artist formerly known as being assigned to this shot with the Assign micon. Access Clip.PrevAssign

UserFile: The available fields in this section can be defined by means of the Custom Preferences. The fields and values are stored in XML files, which sit in the same folder as the media. Those files can also be edited by other applications to add metadata to the Clips.

You can set the value by clicking on it. When no value is defined, it will display <not set>. Access UserFile.[FieldName]

UserClip: The available fields in this section can be defined by means of the Custom Preferences. You can set the value by clicking on it. When no value is defined, it will display <not set>.

The fields and values are stored in individual XML files in the metadata folder. Those files can also be edited by other applications to add metadata to the Clips. Access UserClip.[FieldName]

#### Media Thumbnail

The Media Thumbnail shows the currently selected frame of the media as well as the frame's filename. It also shows if the media is a Fusion composition by displaying the word "comp" in the upper right. You can use the frameslider at the top to jog through the media and select the frame you want to use as a thumbnail.

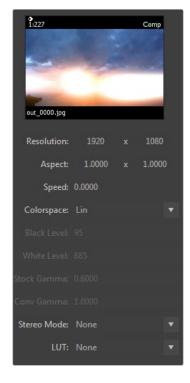

FUSION GENERATION USER MANUAL

#### Resolution

This field displays the media's Resolution in pixels. The Resolution is read only and cannot be edited.

#### Aspect

This field shows the pixel aspect used to display the media. Video formats such as NTSC and PAL typically use a non-square pixel aspect, as do a few less commonly used film formats. Most media will be loaded using the 11 (square) pixel aspect. Left-click and drag on the values for the X and Y aspect to set a different pixel aspect, or right-click on the number to display the calculator.

#### Speed

Typically, the speed of the media during playback is set in the Playback view.

Occasionally, it will be necessary to adjust the speed used for playback of an individual Clip. This usually happens when combining Clips from multiple different formats. The default speed will be displayed as 0.0000. This indicates that the media is set to play back at the Project's frame rate.

Left-click and drag on the speed value to set a different speed for the media, or right-click on the number to display the calculator.

#### Color Space

Generation supports the linear and logarithmic color spaces for media. Linear formats (such as JPEG, Targa, TIFF and most DPX files) require no additional processing to play. Logarithmic images (Cineon and some DPX files) must be linearized before they can be displayed correctly on the monitor.

Generation uses the graphics card's GPU to perform the conversion, ensuring full speed playback, regardless of the media's color space.

To toggle the media between the default Linear and Logarithmic color spaces, left-click on the color space dropdown. If the Logarithmic color space is chosen, additional options will appear to set the White Point, Black Point, Conversion and Film Gamma values used in the conversion.

#### Stereo Mode

Based on the settings in Generation.cfg the appropriate settings for stereo playback of the media can be selected here. Refer to the chapter Stereo Playback for further information.

#### LUT

Especially when working with logarithmic files, look up tables might need to be applied to the media for correct color representation. In the Metadata dialog, LUTs can be chosen on a per-Version basis to ensure correct colors even when working with footage from various sources. See the LUT chapter for more information about how to utilize LUTs in Generation.

### Compositions

When the media is a Fusion composition, the media used for playback is determined by examining the composition for Saver nodes and using the path specified. Fusion compositions often contain more than one Saver node, so when the media is a composition, the Sources area of the dialog will display the path to the composition and the Saver used, in addition to the path for the media used for playback. To change which Saver's output is used during playback, click in the sources area of the dialog and then use the 1 - 9 keys on the keyboard to switch between available options.

For more information, see the Fusion Comps in Generation chapter of this manual.

## **Edit Custom Dialog**

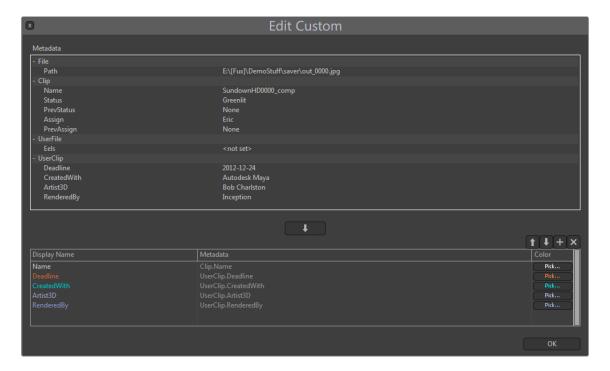

Edit Custom allows you to specify which metadata fields are displayed in the Custom micon flyout. The buttons on the top right allow you to add, delete, or move Versions in the list.

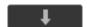

Copy: Select the field in question from the metadata table above and click on the Copy button to add that field to the list below and therefore to the micon flyout.

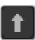

Up-arrow: Move the selected entry up in the list.

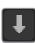

Down-arrow: Move the selected entry down in the list.

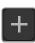

Plus: Create a new entry, not already listed in the metadata section above. Although this is a valid workflow, it might be better to define any additional metadata fields in the Custom Preferences first.

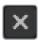

Cross: Delete the selected entry.

The buttons next to each entry allow you to modify the entry itself.

In this column you see the associated metadata field. When selecting metadata from the above table, this is filled in automatically. You can also double-click into this field to enter any valid metadata manually.

Brings up the color picker to specify the color the entry shows up with in the menu to visually distinguish between different artists.

## UserFile vs. UserClip metadata

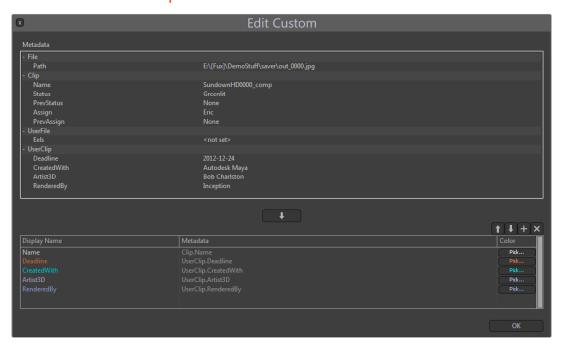

In addition to any metadata that might be embedded in the media itself, you can add arbitrary metadata on both Project- and Media-level.

The metadata sections for this are the UserFile and UserClip data, both of which are simple XML files with a .genmeta extension. While the data structure in both files is identical, the location where they are stored is different.

#### **Important**

When working with XML metadata, always make sure to follow the rules of XML naming conventions. Failure to do so might result in metadata not being displayed correctly or even truncated from your XML file.

The rules are:

- → Names can contain letters, numbers, and other characters
- → Names must not start with a number or punctuation character (e.g., "Artist3D" is valid, "3DArtist" is NOT.)
- → Names must not start with the letters xml (or XML, or Xml, etc.)
- → Names must not contain spaces. Use underscore instead.

Similar to Chat and Paint annotations, the UserFile metadata can be found in the metadata directory relative to the Project under the name of [Clip.Name].genmeta.

- [ProjectFolder]
  myProject.genprj
- [myProject.data]
- [ [Annotations]
- [chat]
- [ [history]
- [metadata]
  VersionName.genmeta

Opposed to that, the ClipFile metadata is stored in the same folder as the media itself, under the name of [Filename].genmeta. So if you have an image sequence named "SundownHD###. dpx," the ClipFile metadata will be stored as "SundownHD.genmeta" within the same folder as the sequence itself. This makes it easy to access the data from any given location.

As pointed out above, the files are standard XML files and can even be modified by third-party applications.

This is an example of such a file:

```
<?xml version="1.0" encoding="UTF-8"?>

<GenerationMetadata>

<Deadline>2012-12-24</Deadline>

<CreatedWith>Autodesk Maya</CreatedWith>

<Artist3D>Bob Charleston</Artist3D>

<RenderedBy>Inception</RenderedBy>
</GenerationMetadata>
```

## Edit Filter dialog

The Edit Filter dialog provides a plethora of settings to create filter rules for your Project based on metadata. The buttons on the top right allow you to add, delete, or move entries in the list as described above. The entries are evaluated from top to bottom.

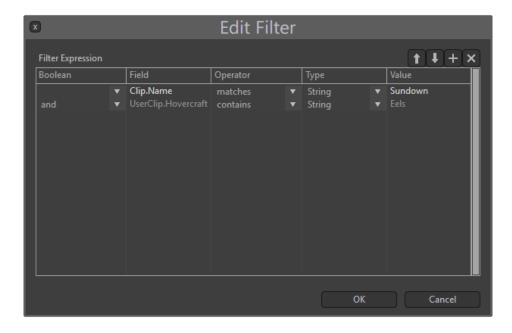

Boolean: Dropdown to specify how each entry is evaluated. It is important to leave this field empty for the first entry in the list.

#### The options are:

not: The specified entry does not match the metadata.

and: The specified entry together with other entries matches the metadata.

o:r The specified entry or other entries matches the metadata.

and not: The specified entry together with other entries does not match the metadata.

or not: The specified entry or other entries do not match the metadata.

Field: Type in any of the available metadata fields here that you want to examine with the filter rule.

When you can bring up a Clip's metadata view you can see which fields are available. In this example, we are using the Name from the Clip section of the metadata. The values are concatenated by means of a period in the way of [Section].[Field] which in this case is Clip.Name. Keep in mind that these fields are case-sensitive.

Operator: Defines how the value of the field is evaluated.

### The options are:

== The metadata exactly matches the value specified in the value field.

This is best used with numerical values. Example 1 == 1

~= The metadata does not match the value specified in the value field.

This is best used with numerical values. Example  $1 \sim 2$ 

> The metadata is larger than the value specified in the value field.

This is best used with numerical values. Example 2 > 1

The metadata is smaller than the value specified in the value field.

This is best used with numerical values. Example 1 < 2

>= The metadata is larger than or equal to the value specified in the value field.

This is best used with numerical values. Example  $2 \ge 1$ 

<= The metadata is smaller than or equal to the value specified in the value field.

This is best used with numerical values. Example  $1 \le 2$ 

matches: The metadata matches the value specified in the value field and also works with regular expressions.

Example "eel" matches "eel"

contains: The metadata contains parts of the value specified in the value field and also works with regular expressions.

Example "Hovercraft full of eels" contains "eel"

exists: The metadata field exists.

(Open bracket to define the order of operations in more complex filters.

) Close bracket to define the order of operations in more complex filters.

Type: Dropdown to specify the data type to be evaluated.

The options are:

String: A string value, such as "Sundown."

Number: A numerical value, such as 3.141.

Field: A metadata field.

Value: Type in the value here the filter rule is meant to be looking for.

## Working with Filters

#### General

Filters can be as easy as a single line argument, such as:

File.Path | contains | string | myShot.dpx

and as complex as one could wish for, since you can add unlimited lines .

In addition, regular expressions can be used for advanced filtering. See the appendix on Regular Expressions for an overview.

#### Precedence

Once you start adding multiple lines with different operators, you should be aware that, similar to mathematics, all operators are evaluated in a precisely defined order. The order for those operations is (from top to bottom)

| Operator | Meaning             |
|----------|---------------------|
| ~        | negation            |
| ==<br>~= | equality/inequality |
| AND      |                     |
| OR       |                     |

| Operator | Meaning                |
|----------|------------------------|
| *=       | combination assignment |
| /=       |                        |
| %=       |                        |
| +=       |                        |
| -=       |                        |
| <=       |                        |
| >=       |                        |
| &=       |                        |

### Bracketing

In order to combine multiple queries, brackets can be used to separate groups of arguments. As an example, if you wanted to find media that was either a .DPX file with pending Assign notify, or a .TGA file with pending status notification.

You might start with something such as:

```
| | File.Path | matches | String | .+\.DPX | and | Clip.Assign | ~= | Field | Clip.PrevAssign | or | File.Path | matches | String | .+\.TGA | and | Clip.Status | ~= | Field | Clip.PrevStatus
```

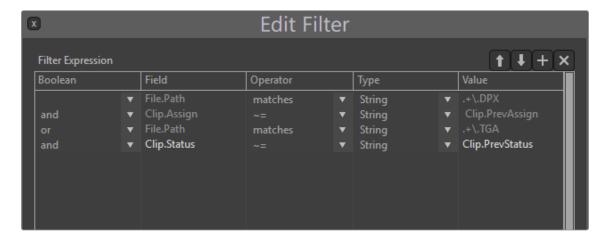

Unfortunately, due to the precedence explained above, this will give you media with properties of DPX files that are (pending Assign or TGA files) and also pending status.

To achieve the result you are looking for, you need to introduce bracketing to your filter.

```
| | | ( | |
| | File.Path | matches | String | .+\.DPX
|and | Clip.Assign| ~= | Field | Clip.PrevAssign
| | | ) | |
|or | | ( | |
| | File.Path | matches | String | .+\.TGA
|and | Clip.Status| ~= | Field | Clip.PrevStatus
| | | ) | |
```

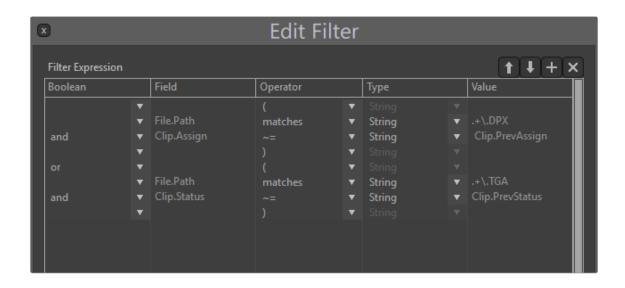

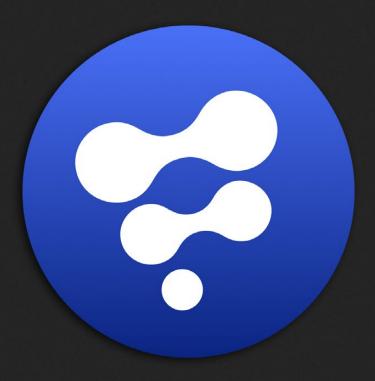

Preferences

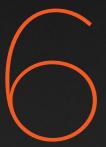

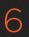

# Preferences

## Assign

In the Assign preferences you can create artist names and associated email addresses for the Assign micon. The entries you create here will show up in the Assign menu in exactly the same order as in the list itself.

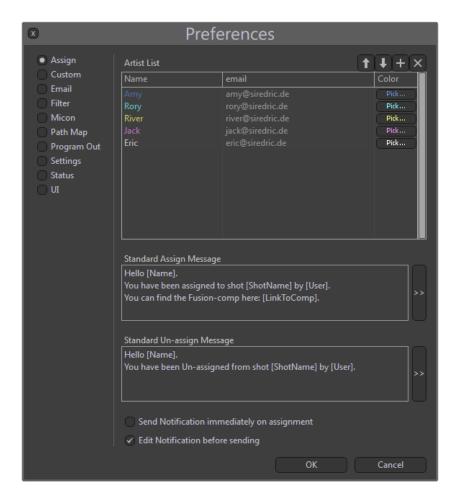

The buttons on the top right allow you to add, delete or move Versions in the list.

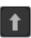

Up-arrow: Move the selected entry up in the list.

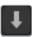

Down-arrow: Move the selected entry down in the list.

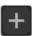

Plus: Create a new entry.

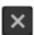

Cross: Delete the selected entry.

The buttons next to each entry allow you to modify the entry itself.

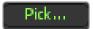

Brings up the color picker to specify the color the entry shows up in the menu to visually distinguish between different artists.

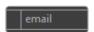

Enter the artist's email address here or leave the field blank. Refer to Email Preferences as well.

## Standard Assign Message

You can pre-compose a message here that will be sent as an email to the artist when he is assigned to or unassigned from a shot.

The field popup on the right allows you to insert dynamic fields in each email.

The options are:

- → Name: The name of the recipient as defined in the Assign preferences.
- → Sender: The name of the currently logged in artist.
- → ShotName: The name of the shot in the Generation Project.
- → LinkToComp: If the Version is a Fusion composition a direct link to the file will be included in the email.

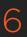

## Send Notification Directly on Assignment

If the Assignment on a shot changes, emails will be sent out directly to both the assigned and the unassigned artist if applicable. If the option is inactive you can use Notification menu to send out the emails.

### Edit Notification before Sending

If this option is active you will be presented with a simple interface that allows you to edit the mail before sending it out.

### Custom

In the Custom preferences you can create and modify the UserFile and UserClip metadata fields that should be available in your Project.

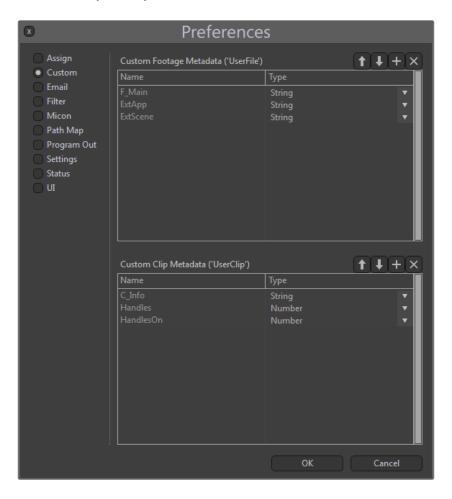

See the chapter on UserFile vs. UserClip for deeper information on this topic.

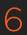

The buttons on the top right allow you to add, delete or move Versions in the lists.

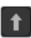

Up-arrow: Move the selected entry up in the list.

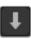

Down-arrow: Move the selected entry down in the list.

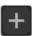

Plus: Create a new entry.

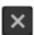

Cross: Delete the selected entry.

Double-click on an entry to set or modify its name.

### Name

The name of the metadata field. Make sure to follow the XML naming rules, which are:

- → Names can contain letters, numbers, and other characters
- → Names must not start with a number or punctuation character (e.g., "Artist3D" is valid, "3DArtist" is NOT.)
- → Names must not start with the letters xml (or XML, or Xml, etc.)
- → Names must not contain spaces use underscore instead

### Type

A dropdown to specify the expected type of field. You can choose between String and Number.

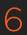

### **Email**

In the Email preferences you can set your email provider and smtp server to send emails when assigning artists to shots or changing a shot's status. Also see the chapter about the Generation.cfg.

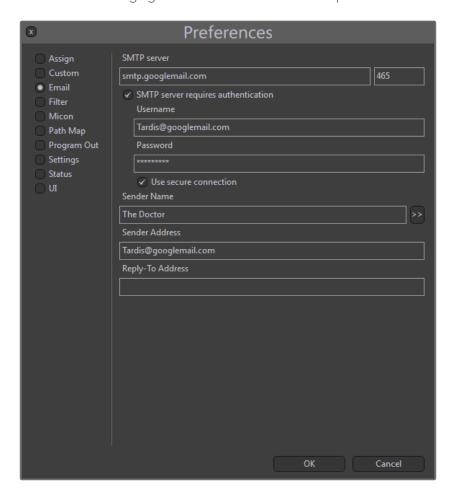

SMTP server: Enter your preferred server and port here.

## SMTP Server Requires Authentication

Check with your email provider if authentication is necessary.

- → Username: The required username for your email account.
- → Password: The required password for the above user.

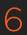

### Use Secure Connection

Check with your email provider if secure connections are supported or required.

- → Sender Name: The name that will appear as the Sender in the email.
- → Sender Address: A valid email address from which to send the messages.
- → Reply-To Address: An alternative address to which any replies to the original mail will be channeled.

### **Filter**

In the Filter preferences you can create custom filters for Playback or Clip selections based on the metadata of the Clips.

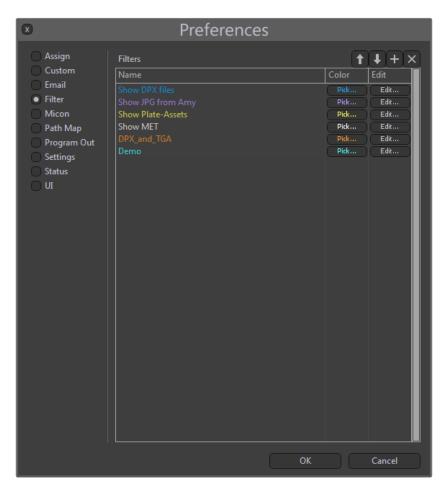

The filters you create here will show up in the Filters menu in exactly the same order as in the list itself.

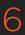

The buttons on the top right allow you to add, delete, or move Versions in the list.

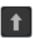

Up-arrow: Move the selected entry up in the list.

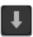

Down-arrow: Move the selected entry down in the list.

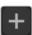

Plus: Create a new entry.

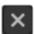

Cross: Delete the selected entry.

The buttons next to each entry allow you to modify the filter itself.

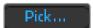

Brings up the color picker to specify the color the entry shows up with in the menu to visually distinguish between different tasks.

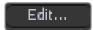

Brings up the Edit Filter dialog.

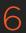

# Micon

In the Micon preferences the general behavior of the Management Icons is defined. Also see the chapter about the Generation.cfg

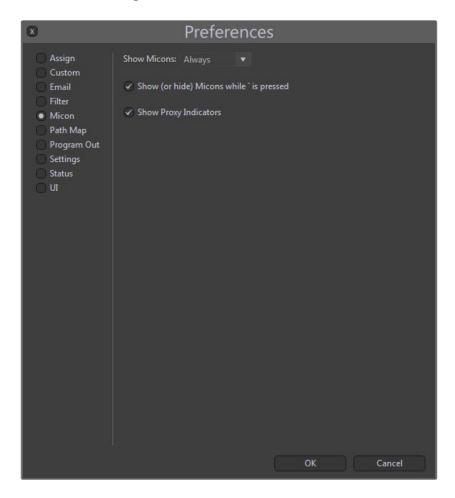

### Show Micons

To reduce visual clutter in larger Projects, the micons can be temporarily hidden. The options are:

- → Always: The micons are always visible
- → On Hover: The micons only show up on the Version over which the mouse pointer is currently hovering.
- → Never: The micons are not displayed.
- → Show: (or hide) micons while 'is pressed. This option temporarily overrides the above section.

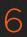

When the micons are hidden, they will show up when pressing 'on your keyboard. When the micons are visible, they will disappear when pressing 'on your keyboard.

Note: On German keyboards this is the "ö" key.

### **Show Proxy Indicators**

Option to show or hide the Proxy Indicators on the Versions.

See the chapter about Proxies and Mirrors as well as the chapter about Management Icons for further explanation.

# Path Map

In the PathMap, user-definable Paths can be assigned to variables.

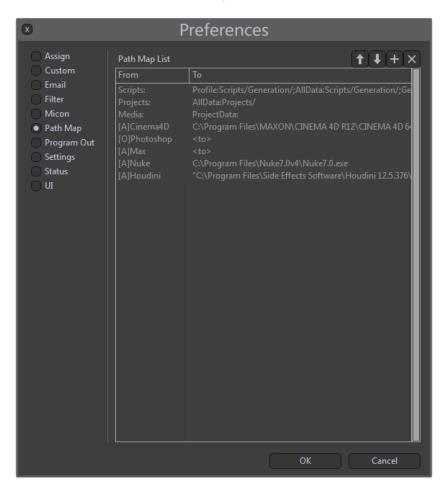

The buttons on the top right allow you to add, delete or move Versions in the lists.

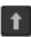

Up-arrow: Move the selected entry up in the list.

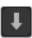

Down-arrow: Move the selected entry down in the list.

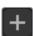

Plus: Create a new entry.

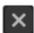

Cross: Delete the selected entry.

Double-click on an entry to set or modify its name.

- → From: User-defined variable for a path.
- $\rightarrow$  To: A path on the filesystem which then can be accessed by the above variable.

# **Program Out**

In the Program Out preferences the general behavior of the second monitor output is defined.

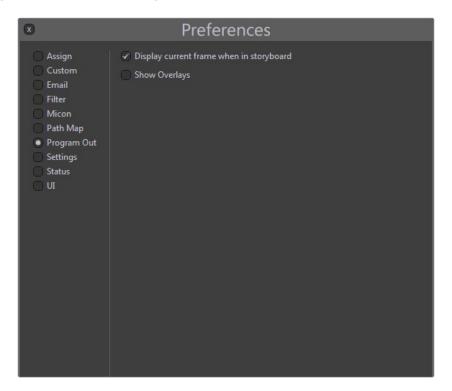

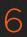

## Display Current Frame When in Storyboard.

Activate this to always see the current frame on the Program Out monitor. If de-activated, black will be output to the Program Out monitor, as soon as exiting Play view.

### **Show Overlays**

Option to show or hide the overlays for frame size, current FPS, etc. on the Program Out monitor.

# **Settings**

In the Settings you can modify the core functionality of frame rate, resolution, playback and so on.

You will see three columns, namely: Master, User and Project. The Master settings are applied to each newly created Project. The User settings can be used to override the Master settings, For example, to adapt Generation to differently equipped workstations.

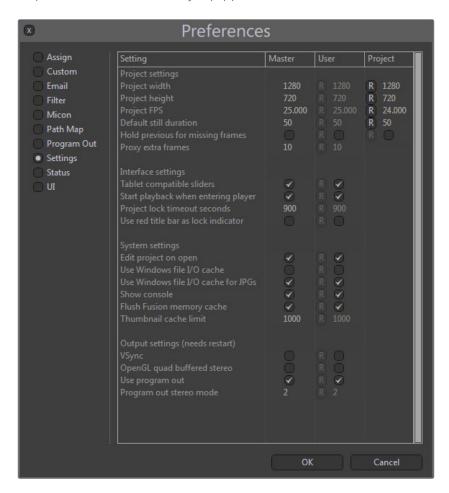

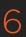

The Project settings only allow you to modify Width, Height and Framerate and again override the settings from Master or User. You can click on the [R] button in the User and Project column to reset the values to the Master prefs.

Also see the chapter about the Generation.cfg

### **Project Settings**

Project Width: The X-resolution of the Project. Other resolutions will play back just fine.

Project Height: The Y-resolution of the Project. Other resolutions will play back just fine.

Project FPS: The default payback rate. This can be temporarily modified in the Play view by pressing the up- and down-arrows.

### **Default Still Duration**

Number of frames a still image is held for when dragged onto the Storyboard.

### Hold Previous for Missing Frames

Instead of outputting black, or showing a higher version, the last valid frame is displayed when encountering missing frames during playback.

Proxy extra frames: If additional frames, or handles, are available Generation will take the number of frames specified here into account when creating a Proxy or Mirror.

### Interface Settings

Tablet Compatible Sliders: Activate this option when using a tablet-input device, such as a Wacom tablet.

Start Playback When Switching to Player: If this option is active, Playback will start immediately when pressing the Play button in the Storyboard.

If this option is inactive, pressing the Play button will open the Play view in Pause mode.

Project Lock: After being idle for the amount of seconds specified here, the Project Lock timeout seconds will be activated, and the Project will become available to others again.

Use Red Title Bar As: In addition to displaying 'viewing' in the Project Lock menu, the title bar locked indicator will turn blue to offer a stronger visual feedback that the Project is actually locked. Also see Project Locked Indicator.

### System Settings

Edit Project: If this option is active, opening a Project will automatically set it to 'edit' mode, on open as long as the Project is not locked by any other person.

Use Windows: Activates Window's own caching system.

I/O cache: Defaults to off.

Use Windows file: Activates Window's own caching system for playing back JPG sequences.

I/O cache for JPGs: Defaults to on.

Show Console: Displays the Generation console which delivers valuable feedback about the system.

Flush Fusion: If Fusion is running on the same machine, flushing Generation's cache memory cache will also flush Fusion's cache, freeing up memory.

Thumbnail: Sets how many thumbnails are kept in the graphic card's memory.

Cache Limit: Increase this setting for larger projects. Decrease it if you are experiencing memory issues.

### **Output Settings**

VSync: Enables or disables vertical sync to reduce tearing. Defaults to on.

OpenGL Quad: Enables or disables quadbuffering for stereo playback. buffered stereo Keep in mind that you need a quad-buffering capable graphics card to use this feature.

Use Program Out: The Program Out Stereo Mode defines the Second Monitor stereo mode differently to the main interface so that two different stereo viewing modes can be simultaneously used. For example, the main interface can be in anaglyph while the second monitor can be in Quadbuffer mode.

Program Out: The Number represents which stereo mode the second monitor display will be set at.

| stereo mode 1 | Anaglyph         |
|---------------|------------------|
| stereo mode 2 | Interlace        |
| stereo mode 3 | Checkerboard     |
| stereo mode 4 | Horizontal       |
| stereo mode 5 | Horizontal Scale |
| stereo mode 6 | Vertical         |
| stereo mode 7 | Vertical Scale   |
| stereo mode 8 | Quadbuffer       |
| stereo mode 9 | Difference       |

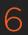

## **Status**

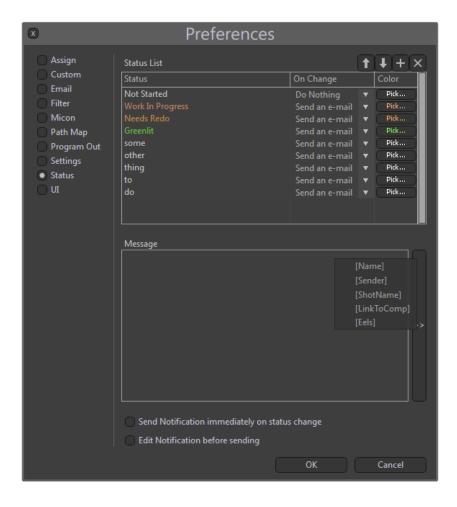

In the Status preferences you can create entries and associated actions for the Status micon. The entries you create here will show up in the Status menu in exactly the same order as in the list itself.

The buttons on the top right allow you to add, delete, or move Versions in the list.

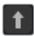

Up-arrow: Move the selected entry up in the list.

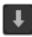

Down-arrow: Move the selected entry down in the list.

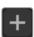

Plus: Create a new entry.

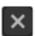

Cross: Delete the selected entry.

The buttons next to each entry allow you to modify the entry itself.

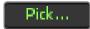

Brings up the color picker to specify the color the entry shows up with in the menu to visually distinguish between different tasks.

# On Change

Dropdown to specify the action that should be taken when the status of a Version changes.

The options are:

- → Send an email: An email with a pre-composed message will be sent to the assigned artist, based on the notification settings further down in this dialog.
- $\rightarrow$  Do nothing: No action will be taken.

### Message

You can pre-compose a message here that will be sent as an email to the assigned artist. The field popup on the right allows you to insert dynamic fields in each email.

The options are:

- → Name: The name of the recipient as defined in the Assign preferences.
- → Sender: The name of the currently logged in artist.
- → ShotName: The name of the shot in the Generation Project.
- → LinkToComp: If the Version is a Fusion composition a direct link to the file will be included in the email.

### Send Notification Directly on Assignment

If the assignment on a shot changes email will be sent out directly to both the assigned and the unassigned artist if applicable. If the option is inactive you can use Notification menu to send out the emails.

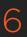

### Edit Notification before Sending

If this option is active you will be presented with a simple interface that allows you to edit the mail before sending it out.

## UI

In the UI prefs you can modify how Generation will look on startup.

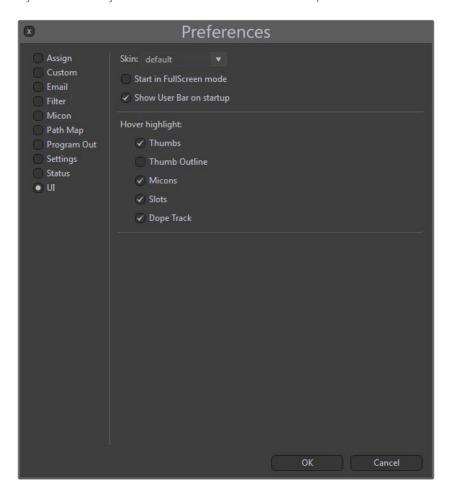

#### Skin

This dropdown allows you to select which of the installed skins is to be used. The default is the skin that ships with Generation.

You can build your own skin or modify the existing one, however, you should definitely know what you are doing, since an invalid skin might prohibit Generation from starting up or functioning correctly.

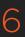

If you want to dive into the adventure of building your own skin, it is highly recommended to work on a copy of the default skin, rather than on the default skin itself for the above reasons.

### Start in Full-Screen Mode

With this option active Generation will start without the Windows title bar and will also cover the Windows task bar.

### Show User Bar on startup

Toggles if the User Bar should be displayed automatically.

Regardless of this setting, you can still activate or de-activate the User Bar by pressing Ctrl-U.

### Hover Highlight

For visual cosmetics, this allows you to deactivate the highlighting of various parts of the interface.

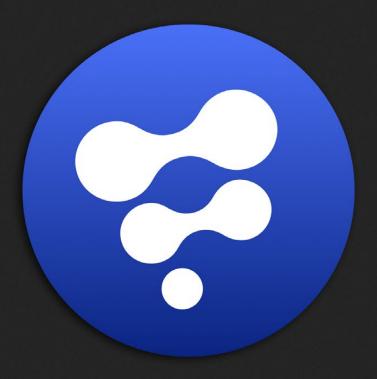

Appendices

# **Appendices**

# **Configuring Generation**

#### Notice

It is highly recommended to use the Project > Preferences to modify these settings. Depending on your pipeline, you might run into situations where you want to manually or remotely edit these files.

Keep in mind that manual modification of the config files should be reserved for advanced users only. If doing so, always make sure to keep a working safety-copy of the files before modifying them.

# **Understanding Config Files**

Generation's configuration files are separated into two categories: Global Application settings and User-Specific settings. User-Specific settings are again divided into per-computer and per-user profiles. This approach makes Generation highly configurable for different pipelines.

On startup, Generation reads those files in a specific order. Values in files loaded at a later stage will overwrite values that reside in the default files. This order is:

### defaults.cfg

The Global Application configuration options are stored in a text file called defaults.cfg. It sits in the main Generation install folder and is not intended to be edited, since it will be overwritten with any new install. The format is the same as in generation.cfg, discussed later, which means that settings can be copied over.

#### AllData

Generation.cfg: This config-file is for all users. It has the same options as, and will override, the settings of defaults.cfg. 'AllData' translates to c:\ProgramData\Blackmagic Design\Generation in a default Windows installation..

### Profile

Generation.cfg: This config-file can be used on a per-profile basis. It has the same options as, and will override, the settings of both defaults.cfg and AllDataGeneration.cfg.

'Profile' translates to c:\ProgramData\Blackmagic Design\Generationprofiles\default\' in a default Windows installation.

### **Profile**

userbar.cfg: In addition to scripts that sit in the Scripts\userbar\ folder and will be listed automatically in the User bar, commands can be put directly in this file.

In addition to these Global configuration files, Generation can also be configured to use a custom profile directory containing a unique configuration for each user or Project. The location of the file Generation.cfg is determined by the GENERATION\_PROFILE\_DIR and GENERATION\_PROFILE environment variables.

When Generation is launched it will check for the existence of these variables, and use the values to determine where to find the Generation.cfg file. GENERATION\_PROFILE\_DIR="location\of\profile\ folder" GENERATION\_PROFILE="profile name"

For example, setting GENERATION\_PROFILE\_DIR="\\server\share1\Generation\_Configs" and GENERATION\_PROFILE="Bruce" would cause Generation.cfg to be read from the \\server\\share1\Generation\_Configs\Bruce folder. If the folder does not exist it will be created, and a new Generation.cfg file will be created.

This arrangement makes it easy to assign GENERATION\_PROFILE\_DIR as a system variable accessible to all users, and GENERATION\_PROFILE as a user variable that changes according to who the logged in user is.

To summarize, when Generation starts up it will first read the options in defaults.cfg, then it reads the options in AllDatageneration.cfg, then in Profilesgeneration.cfg.

The configuration options in each file supersede the options from the last.

### **Editing the Configuration Files**

Configuration files are plain text files that can be edited in any standard text editor.

Avoid use of word processing applications such as Microsoft Word. Applications such as Notepad (which comes with the operating system), or third party text editors, such as SciTE or Notepad++, are better choices, as they will not attempt to add additional formatting to the file.

Each configuration option is presented on a single line in the format OPTION=VALUE.

To change the option simply edit the VALUE. For configuration options pre-setup by Generation a comment block will appear above the configuration describing the available options. The section below describes any additional options that may appear. Comments are any line that starts with a double dash "--". These lines will not be read as configuration options. For multiline comments use /\* to open the comment block and \*/ to close the comment block.

# generation.cfg Config File

#### Notice

It is highly recommended to use the Project > Preferences to modify these settings.

Depending on your pipeline, you might run into situations where you want to manually or remotely edit these files.

Keep in mind that manual modification of the config files should be reserved for advanced users only. If doing so, always make sure to keep a working safety-copy of the files before modifying them.

The following entries can live in the generation.cfg.

## Value Description

IMPORTEDTHUMBFRAME=1: Specifies which frame to show in the thumbnail for newly imported Clips

```
0 = middle frame.
```

>= 1 frame from beginning of the Clip.

<= -1 frame from end of the Clip.

Default = 1

SHOWCONSOLE=ENABLED: Toggle if the console should be displayed or not.

ENABLED/DISABLED Default = ENABLED

AUTOLOCK=DISABLED: Prevent or allow automatic locking when loading a Project. Default = DISABLED

VSYNC=DISABLED: Toggles vsync in player to reduce horizontal tearing. Default = ENABLED

QUADSTEREO=DISABLED: Utilize OpenGL quadbuffered stereo. Default = DISABLED

PROJECTSPATH="Projects\": Default projects path for file requester

PROJECT\_TIMEOUT\_SECONDS=300.0: Default Project timeout in seconds. After the given amount of time with no user interaction, the Project will be locked automatically. (0.0 is infinite, no timeout)

PROJECTFPS=24: Default frames per second for new projects

RECENTTIMEOUT=30: How many days recent projects are kept in recent Project list. Default is 30 days.

MEDIAPATH="..\": Mediapath to be used when Media Explorer is opened. If MEDIAPATH starts with a backslash \ or with a drive letter it will be used as absolute path. Otherwise it's relative to PROJECTSPATH

SCRIPT\_FARMSUBMIT="scripts\generation\FarmSubmit.lua": Specifies the script that should be run when selecting "submit" from the context menu of a comp.

THUMBCACHE=ENABLED: Caching of thumbnails. Default = ENABLED

CACHEPATH="": Local disk cache location for thumbnails. Default location is user profile location cache.

NETSCRIPTING=ENABLED: Allow external scripting of Generation. Default = DISABLED

IPADDRESS=127.0.0.122333: IP address of net scripting port.

IPMASK=127.0.0.1: IP mask of accepted connections. Use \*.\*.\* for no limits.

MEMORYLIMIT=50: Memory cache size in percentage of physical memory.

USEWINDOWSCACHE=DISABLED: Uses windows file cache for reading/storing frames.

USEWINDOWSCACHE\_JPG=ENABLED: For disk-based playback it is faster to disable this.

### Default = DISABLED

FORCEMEMORYLIMIT=2048: Usable memory limit in megabytes. Some OpenGL driver versions limit the use of available memory. Only if you are experiencing lockups during playback, then try limiting the available memory with these options.

FORCEGPUMEMORYLIMIT=256: Usable graphics memory in megabytes.

WRVersionODE=0: Mirroring and Proxy write mode. If you are experiencing slow writes to your RAID drives, try mode 1. Default = 0

MAXCACHEDTHUMBS=200: Max number of thumbnails kept on GPU. 100 is recommended on laptops and GPU memory less than 256MB. For maximum performance use a number of at least the count of thumbnails that will fit on your screen.

PREBUFFERING=ENABLED: File buffering in player. BUFFEREDFRAMES=25 NOTES when changing amount of buffered frames you need to be sure they fit in your available memory. If they don't fit, you will experience slow down during playback.

### Default is ENABLED

PLAYIMMEDIATELY=DISABLED: Play button behavior when pressing play in Storyboard view. If enabled, playback starts right away. Default = DISABLED

FLUSHFUSION=ENABLED: Cache flush command also purges Fusion cache if Fusion running. Default = ENABLED

PROXIES=ENABLED: Proxy settings. PROXYPATH="C\proxies\" NOTES PROXYPATH adds a new path each time its defined. It does not remove or overwrite previous paths! Keep an eye on any other paths defined and avoid making duplicate paths!

PROXYPATHDEPTH=14: Generated Proxy filename depth (default is 14). It is important to use reasonable values here: Windows has a limitation of 255 characters in path+filename. Proxypath consists of user-defined path + projects name + Proxy type + material path. This must not exceed 255 characters.

PROXYEXTRAFRAMES=10: Extra frames (handles) when creating proxies. Default = 0.

PROXY1=720,576," jpg",75: Proxy settings, <width>,<height>,<format>,<compression>.

PROXY2=1024,576," jpg",75: Only TIF and JPG formats are supported for proxies.

PROXY3=1280,720," jpg",75

PROXY4=1920,1080,"jpg",65

FUSIONPATH="...": Path to Fusion.exe.

CROPMASK="test1", 1.25, 1.0, 0.5, 0.5, 1.0, 1.0; Crop/Mask regions in player

CROPMASK="test2", 1.0, 1.6, 0.5, 0.5, 1.0, 1.0, 1.0: CROPMASK=<"mask name visible in the menu">, <x aspect>, <y aspect>, <x position>,

CROPMASK="Super 35", 2.35, 1.0, 0.5, 0.5, 1.0, 1.0, 0.8: <y position>,<x scale>,< y scale>,<mask opacity>

CROPMASK="Academy", 1.85, 1.0, 1.0, 0.5, 0.892578, 1.0, 0.8: Position values are 0.0 for left/bottom and 1.0 is right upper corner and 0.5 is in the center. The mask will be fit to the picture and the edges are calculated with aspect values and moved with position values. Scaling is done for the crop region last so you can crop out the audio.

#### Note

Aspect of 1, 1 will give you a rectangle (also aspect of 2, 2 will give you the same rectangle)

Aspect of 2.5, 1.0 will give you 2.51 screen, the mask will be 2.5 times wider than tall.

Mask opacity is from how much the cropped areas are dimmed, 1.0 means the edges will be cropped off.

In addition to CropMasks you can also use Guides. Please see the chapter on Guides to learn more about this topic.

STEREOPAIR="Left","Right" Stereo pair names: Generation will automatically look for files STEREOPAIR="\_L","\_R" named to this convention when entering stereo Playback mode.

LOGLIN\_CONVERSION=1, 95, 685, 0.6, 1.0: Default values for log lin conversion. < log bypass 1|0>, <black level>, <white level>, <stock gamma>, <conversion gamma>

EXR\_GROUP\_1="Color","R", "G", "B", "A": Default exr channel groups to adapt to your inhouse naming convention. <"Group Name">, <"EXRchannel to Red">, <"EXRchannel to Green">, <"EXRchannel to Blue">, <"EXRchannel to Alpha"> Use "Black" as Name to clear the respective channel.

```
EXR_GROUP_2="Mapping","U", "V", "Z", "A"

EXR_GROUP_3="Normals","NX", "NY", "NZ", "Z"

EXR_GROUP_4="Velocity","velX", "velY", "Black", "Black"

EXR_GROUP_5="RevVel.","rvelX", "rvelY", "Black", "Black"

EXR_GROUP_6="WorldPos","posX", "posY", "posZ", "A"

EXR_GROUP_7="Disparity","dispX", "dispY", "Black", "Black"
```

COMPUTERNAME="<some text>": Overrides the computer name obtained from the system. The name set here will be used in the Media notes when new comments are added.

FUSIONSCAN = DISABLED: Stops scanning for changed Savers in Fusion Comps completely. If this is set to DISABLED, the following settings for FUSIONNEXTDELAY and FUSIONSTARTDELAY will not have any influence.

FUSIONNEXTDELAY = <milliseconds>: Defines the amount of time between finishing scanning one comp, and starting scanning the next. Default is 100ms, with a minimum of 1ms.

FUSIONSTARTDELAY = <milliseconds>: Defines the amount of time after scanning the last comp in the Storyboard, before it starts scanning them all again (starting from the first comp). Default is 3000ms (3s), with a minimum of 1000ms (1s).

LOADERTHREADS = 4: These can be used to carefully increase the number of images loaded CORES = 12 and number of decoding threads, thus optimizing playback speed. The given values seem to be optimal on modern machines for all formats, including (Stereo)EXR.

SHORTCUT\_F1 = [[Path\to\Script.lua]]: Maps the associated script or command to CTRL-F1 .. F12 SHORTCUT\_F2 = print("Hello World")

### Note

It is highly recommended to use the Project > Preferences to modify these settings.

Depending on your pipeline, you might run into situations where you want to manually or remotely edit these files.

Keep in mind that manual modification of the config files should be reserved for advanced users only.

If doing so, always make sure to keep a working safety-copy of the files before modifying them.

# micon.cfg Config File

Menu entries and associated actions for the micons are stored in micon.cfg.

Be careful when manually editing this file. It is recommended to use the Preferences dialog instead.

# **Keyboard Shortcuts**

General Keyboard Shortcuts

Alt + Left: Drag Pan the interface

Ctrl - Alt + Left: Drag Scale the interface

F3: Toggle display of the Window borders

F4: Toggle display of the Edit Panel

Shift - Ctrl - L: Open Script console and editor

Ctrl - F1..F12: Run script assigned to F# key in generation.cfg

Ctrl - Q: Close window/quit application

Shift - F: Flush File Cache

Ctrl - Z: Undo

Ctrl - Y: Redo

Ctrl - KeyPad 0: Jump to middle frame of current Clip

H: Display a help dialog showing keyboard shortcuts and common commands

Home: Jump to start of Sub-project

End: Jump to end of Sub-project

### Storyboard Shortcuts

C: Open the Comments panel and display comments for the current Project

F5: Toggle display of comments rendered over the thumbnails

## Thumbnail and Clip Shortcuts

Delete: Delete selected media and/or Clips

F: Re-center and rescale Storyboard to focus on Clip beneath the mouse pointer

M: Open a file browser to the Media folder (the path defined by MEDIAPATH in generation.cfg)

Shift - M: Open a file browser to the selected Thumbnails media folder

C: Open the Comments panel and display comments for the selected Media

- I: Set the Loop In to the first frame of the selected Clip
- O: Set the Loop Out to the last frame of the selected Clip
- Shift I: Remove the current Loop In
- Shift O: Remove the current Loop Out
- P: Remove both the Loop In and the Loop Out
- J: Open the Media Info dialog for the selected Thumbnail

## **Composition Shortcuts**

1..9: Set the Saver used for the selected Composition

### **Playback Shortcuts**

J: Open the Media Info dialog for the currently displayed Media

Shift - Left/Right Cursor: Go to previous/next Annotation

Ctrl - Left/Right Cursor: Go to previous/next Clip

Up/Down Cursor: Increase/Decrease Playback frame rate

Alt - Up/Down Cursor: Show previous/next Version of current Clip

Ctrl - Home: Skip frames to maintain frame rate

Ctrl - End: Play all frames without skipping

### Page Up/Page Down Zoom In/Out of image

- F: Toggle view between scaling Image-to-Fit and manual scaling
- S: Split Clip at current frame
- R, G, B, A: Toggle between display of individual color channels and full color
- C: Display full color image
- I: Set the Loop In to the first frame of the current Clip
- O: Set the Loop Out to the last frame of the current Clip
- Shift I: Remove the current Loop In
- Shift O: Remove the current Loop Out
- P: Remove both the Loop In and the Loop Out
- Shift Left Click: Set the Loop In to the current frame
- Shift Right Click: Set the Loop Out to the current frame

Shift - Middle Click: Remove the current Loop region

M: Audio Mute

Alt - P: Open/Close the PaintTool.

Alt - C: Open/Close the ColorAdjust.

Alt - S: Open/Close the StereoAdjust.

Ctrl - Alt - C: Open/Close the PlayerColorAdjust.

Alt - F and Ctrl - Alt - F: Toggles Flip/Flop respectively

Shift - Space: Ping Pong Play

Ctrl - Space: Reverse Play

### Stereo Mode Shortcuts

Ctrl - KeyPad 0: Mono

Ctrl - KeyPad 1: Left

Ctrl - KeyPad 2: Stereo

Ctrl - KeyPad 3: Right

Alt - X: swap stereo eyes

### Storyboard Track Shortcuts

Ctrl - Left Cursor: Move playhead to Loop In

Ctrl - Right Cursor: Move playhead to Loop Out

I: Set the Loop In Point to the current frame

O: Set the Loop Out point to the current frame

Shift - I: Remove the current Loop In

Shift - O: Remove the current Loop Out

P: Remove both the Loop In and the Loop Out

S: Split the Clip at the current playhead position

# Supported File Formats

Generation supports media from sequences, stills and movie Clips stored in the Cineon, DPX, TARGA, TIFF, JPEG, PNG, SGI, RGB and QuickTime Movie file formats.

Cineon (.cin) & Digital Picture Exchange (.dpx) channels RGB, RGBA colorspace 10-bit linear, 10-bit logarithmic

The Cineon and DPX file formats are ideal for playback, and are the recommended format for working with Generation if playback performance is of prime concern. When the media is loaded into Generation the Clip's colorspace will default to Linear. You can change the Clip's colorspace to Log in the Metadata dialog. This dialog can be accessed by right-clicking on the Clip or with the J hotkey. Clicking on the Lin label under the colorspace column will toggle the value to Log. Processing the image in the Log color space will provide additional options to set the images Black and White points, as well as Gamma for conversion and film stock. Generation does not currently support Cineon or DPX files saved in the YUV colorspace, while Cineon and DPX files with Alpha channels are supported.

### Truevision TARGA (.tga)

- → channels RGB, RGBA
- → colorspace 8-bit integer

The Targa file format can be either compressed or uncompressed. Generation can load and display uncompressed Targa files for playback very quickly. Compressed Targa files are somewhat faster in terms of network or disk bandwidth, but the processing cost involved in decompressing the files is quite high. As a result, the frame rate sustainable for uncompressed Targa files is generally much higher than what is possible with the compressed variety.

Generation cannot load the relatively uncommon 'palleted' format.

### Tagged Image (.tiff)

- → channels RGB, RGBA
- → colorspace 8 and 16 integer, 32 float, SGI LogLuv

The TIFF file format is capable of storing images in a variety of color depths. This format is frequently used to store images that are rendered from CG applications using high dynamic range colorspaces. Generation can load uncompressed and LZW compressed TIFF files, though the issues with playback performance and frame rate mentioned in the Targa file format notes also apply to compressed TIFF files.

# JPEG Joint Photographic Experts Group (.jpg)

- → channels RGB
- → colorspace 8-bit integer

The JPEG file format is commonly used for images captured by digital cameras, and by images compressed for display or distribution via the Internet. Despite the fact that JPEG files are usually heavily compressed, Generation can decompress and play this format at high frame rates. This makes JPEG files a common choice for low-resolution Proxy versions of a Project, thanks to the excellent space savings.

### Portable Network Graphics (.png)

- → channels RGB
- → colorspace 8-bit integer

The PNG file format is commonly used for images designed for display and distribution over the Internet. While Generation can load and display files using the PNG format, playback performance will typically be slow because of the computational overhead involved in decompressing the files.

### Silicon Graphics SGI (.sgi) and RGB (.rgb)

- → channels RGB, RGBA
- → colorspace 8-bit integer, 16-bit integer

The SGI and RGB formats are commonly used formats when the results of the animation or visual effects must be imported on Quantel or Autodesk systems.

#### QuickTime Movie (.mov)

- → channels RGB
- → colorspace 8-bit integer

The QuickTime Movie format is actually a container format. The contents and quality of the QuickTimes are compressed using plugins called codecs. Example QuickTime codecs include Animation, H264, and Sorenson. The quality of the images and the speed of decompression and playback will vary tremendously based on which codec is used. QuickTime movies are frequently used to output a Project for remote review by a client.

# **Regular Expressions**

Regular Expressions, or regexp, can be used in Generation's Filters. These expressions are quite powerful but might need a bit of technical explanation. The following list describes the full set of the expression syntax.

For more in-depth information visit pages such as: http://www.cplusplus.com/reference/std/regex/ECMAScript/